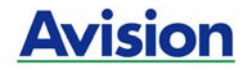

# **Sheedfed Scanner**

# **User's Manual**

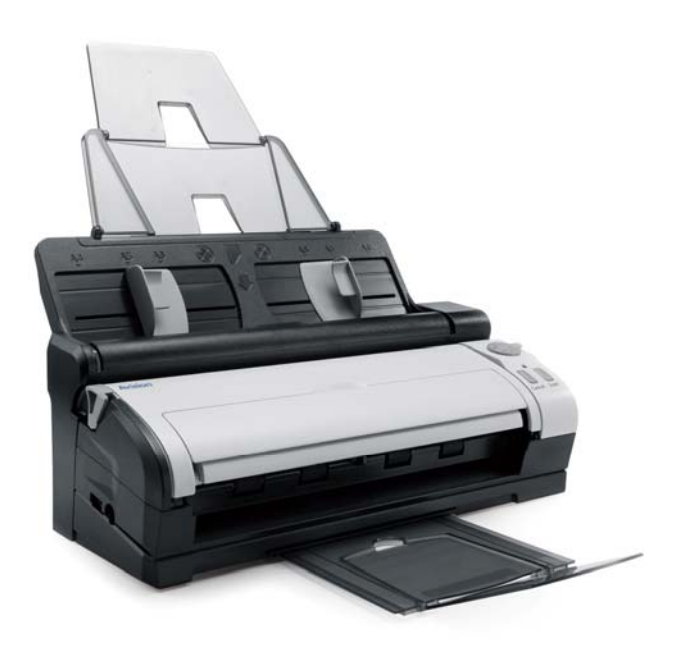

Regulatory model: FF-0803S

# **Avision Inc.**

## **Trademarks**

Microsoft is a U.S. registered trademark of Microsoft Corporation.

Windows and MS-DOS are trademarks of Microsoft Corporation. IBM, IBM PC are registered trademarks of International Business Machines Corp.

ENERGY STAR® is a U.S. registered mark.

Other brands and product names herein are trademarks or registered trademarks of their respective holders.

# **Copyright**

All rights reserved. No part of this publication may be reproduced, transmitted, transcribed, stored in a retrieval system, or translated into any language or computer language, in any form or by any means, electronic, mechanical, magnetic, optical, chemical, manual, or otherwise, without the prior written permission of Avision Inc.

Material scanned by this product may be protected by governmental laws and other regulations, such as copyright laws, the customer is solely responsible for complying with all such laws and regulations.

#### **Warranty**

The information contained in this document is subject to change without notice.

Avision makes no warranty of any kind with regard to this material, including, but not limited to, the implied warranties of fitness for a particular purpose.

Avision shall not be liable for errors contained herein or for incidental or consequential damages in connection with the furnishing, performance, or use of this material.

## **FCC Radio Frequency Interference Statement**

This product has been tested and found to comply with the limits for a class B digital device, pursuant to Part 15 of the FCC rules. Operation is subject to the following two conditions: (1) this device may not cause harmful interference, and (2) this device must accept any interference received, including interference that may cause undesired operation. The FCC Class B limits are designed to provide reasonable protection against harmful interference in a residential installation. This equipment generates, uses, and can radiate radio frequency energy and, if not installed and used in accordance with the instructions, may cause harmful interference to radio communications. However, there is no guarantee that interference will not occur in a particular installation. If this equipment does cause harmful interference to radio or television reception, which can be determined by turning the equipment off and on, the user is encouraged to try to correct the interference by one or more of the following measures:

- Reorient or relocate the receiving antenna.
- **If the separation between the equipment and** receiver.
- Connect the equipment into an outlet on a circuit different from that to which the receiver is connected.
- Consult your point of purchase or service representative for additional suggestions.

# **CE Warning**

This product satisfies the Class B limits of EN55022, EN55024 and safety requirements of EN 60950.

#### **Disposal of Waste Equipment**

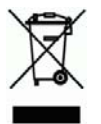

This symbol on the product or on its packaging indicates that the product can not be disposed of with your other household waste. Instead it should be sent to appropriate facilities for recovery and recycling in an effort to protect human health and the environment. Fore more information about where you can drop off your waste equipment for recycling, please contact your local city office, your household waste disposal service or the shop where you purchased the product.

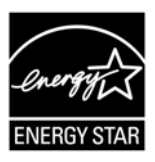

As an ENERGY STAR<sup>®</sup> Partner, Avision Inc. has determined that this product meets the ENERGY STAR guidelines for energy efficiency.

# **System Requirements**

- ¾ IBM compatible PC 586, Pentium or higher
- ¾ Microsoft Windows 2000, Windows XP, Windows Vista, Windows 7
- ¾ USB port 2.0 (compatible with USB 1.1)
- ¾ At least 100 MB of free hard disk space (500 MB is recommended)
- ¾ At least 128 MB of system memory (512 MB of RAM is recommended)

At least 1 GB of RAM for Windows Vista/7

 $\triangleright$  A CD-ROM drive

# **Table of Contents**

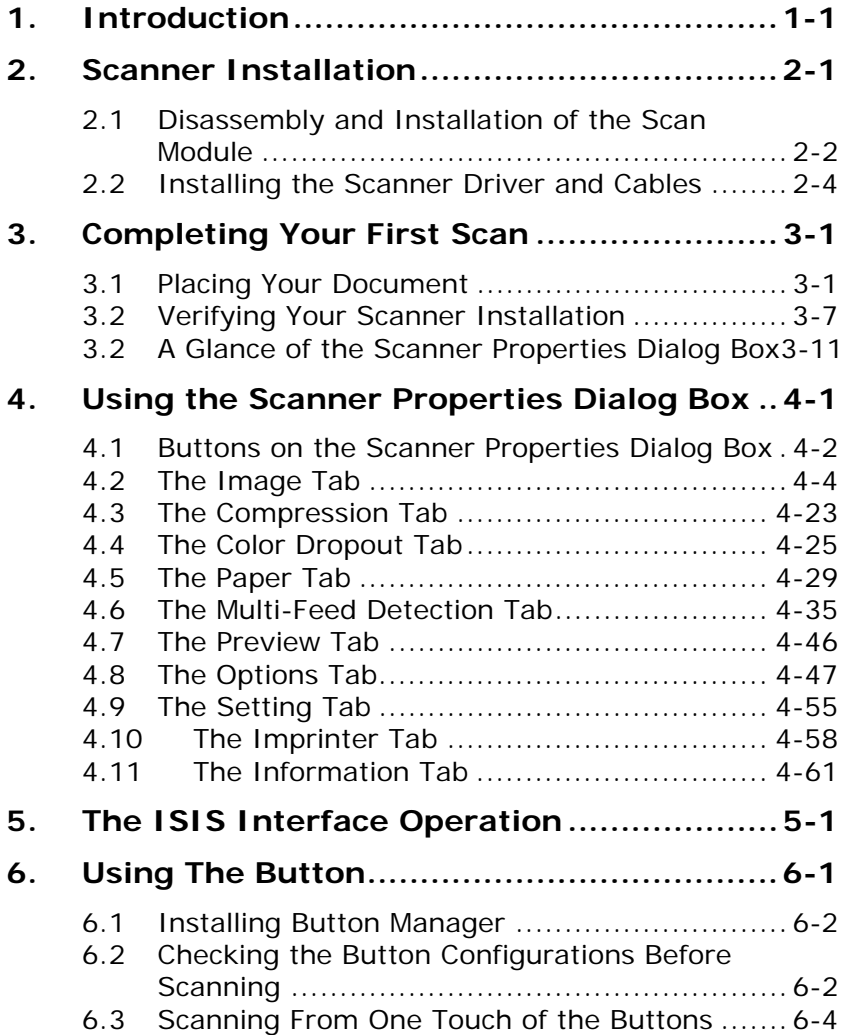

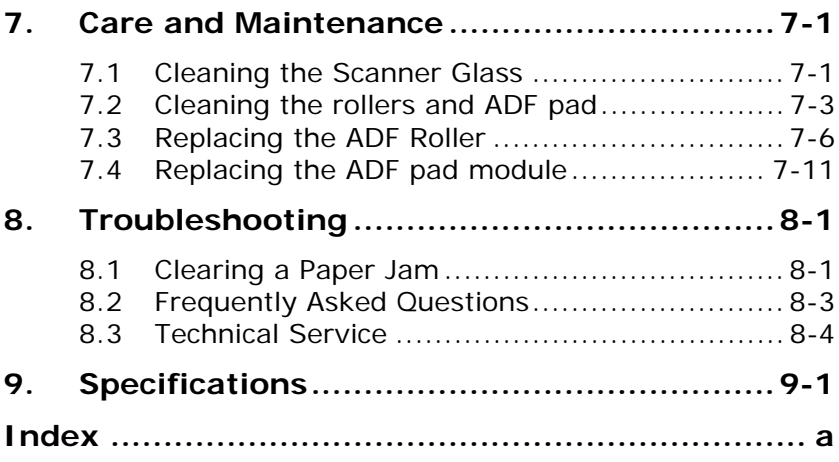

# <span id="page-7-0"></span>**1. Introduction**

Congratulations on your purchase of the color image scanner. With this scanner, you can quickly scan documents to increase productivity.

Before you install and operate the new scanner, please take a few minutes to read through this manual. It provides proper instructions for you to unpack, install, operate and maintain the scanner.

The following figure indicates the package contents. Please check all the items against your checklist. If you do not receive all the items, please contact your authorized local dealer immediately.

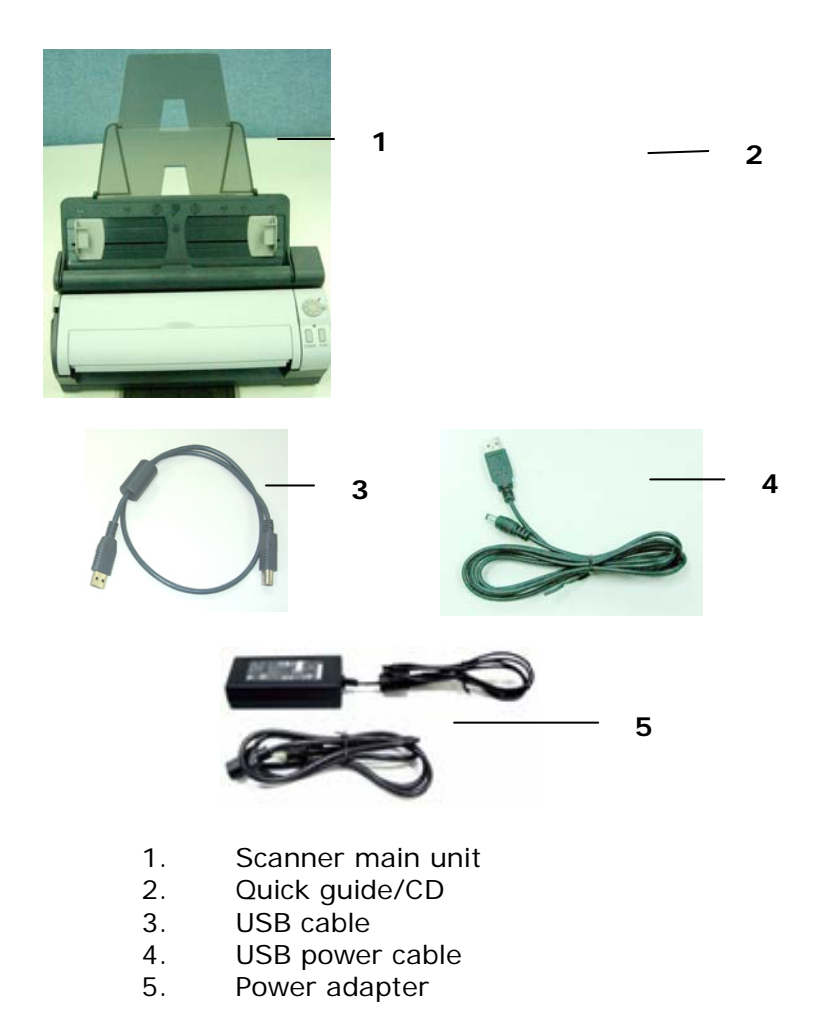

#### **Note:**

- 1. Only use the AC adapter (HEG42-240100-7L by HITRON / DA-24C24 by ADP) included in the machine. Using other AC adapters may damage the machine and void the warranty.
- 2. Please unpack the packing carefully, and check the contents against the checklist. If any items are missing or damaged, please contact your dealer immediately.

# <span id="page-9-0"></span>**2. Scanner Installation**

#### **Precautions**

- Keep the scanner out of direct sunlight. Direct exposure to the sun or excessive heat may cause damage to the unit.
- Do not install the scanner in a humid or dusty place.
- Be sure to use the proper AC power source.
- Place the scanner securely on an even, flat surface. Tilted or uneven surfaces may cause mechanical or paper-feeding problems.
- Retain the scanner box and packing materials for shipping purposes.

# <span id="page-10-0"></span>**2.1 Disassembly and Installation of the Scan Module**

The scan module is detachable from the automatic document feeder. The scan module without the automatic document feeder can be conveniently carried around.

#### **Disassembly Steps:**

Press the release button on bottom right corner and lift up the scan module. The scan module can be easily removed.

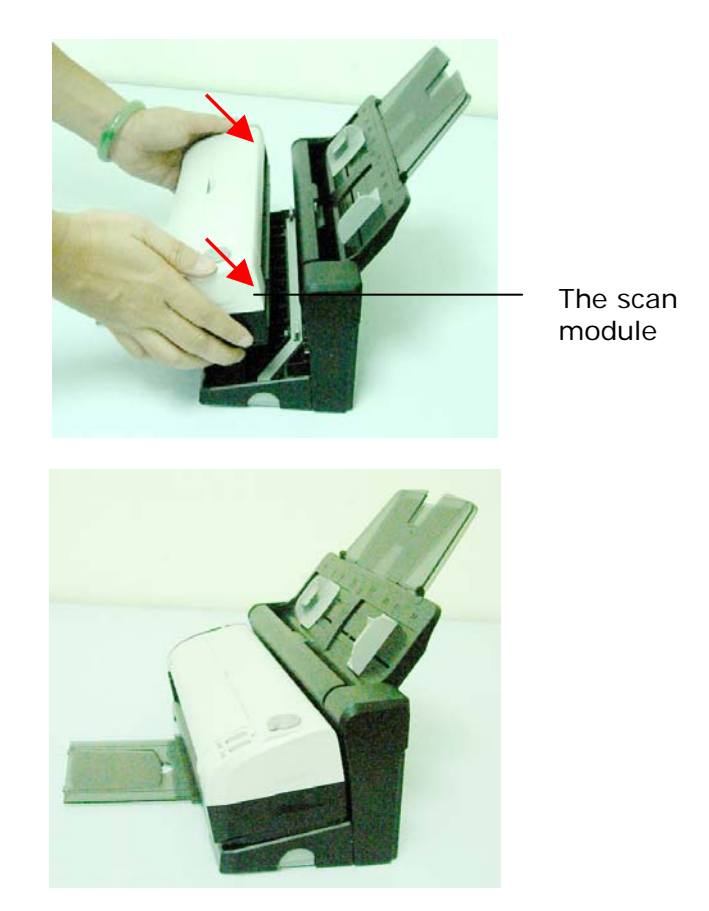

#### **Installation Steps**

Align the scan module to the document feeder and insert it on the document feeder. If it has been inserted successfully, a snap in sound could be heard.

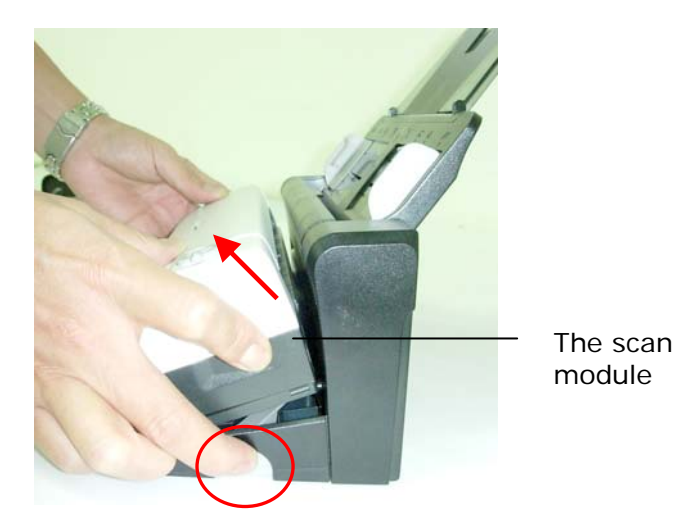

#### **Important:**

Before installing the scan module to the auto document feeder, please first remove the protection cushion both inside and outside the scan module.

## <span id="page-12-0"></span>**2.2 Installing the Scanner Driver and Cables**

#### **Note:**

- 1. The Windows system CD may be required when installing on some PC's.
- 2. To ensure your computer can identify the USB scanner, please install scanner driver first before connecting the scanner to your computer.

#### **2.2.1 Connecting to Power**

There are two ways of supplying power to the scanner.

#### **(1) Supplying the power with the power adaptor**

Plug the small end of the power adaptor into the power jack of your scanner. Insert the other end to an appropriate power outlet.

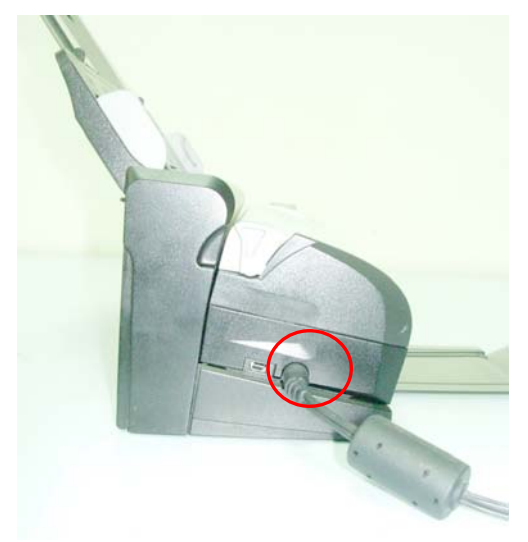

#### **(2) Supplying the power from a computer via a USB power cable**

Plug the **circle end** of the USB cable for power into the power jack of your scanner. Connect the **rectangle end** to the USB port of your computer.

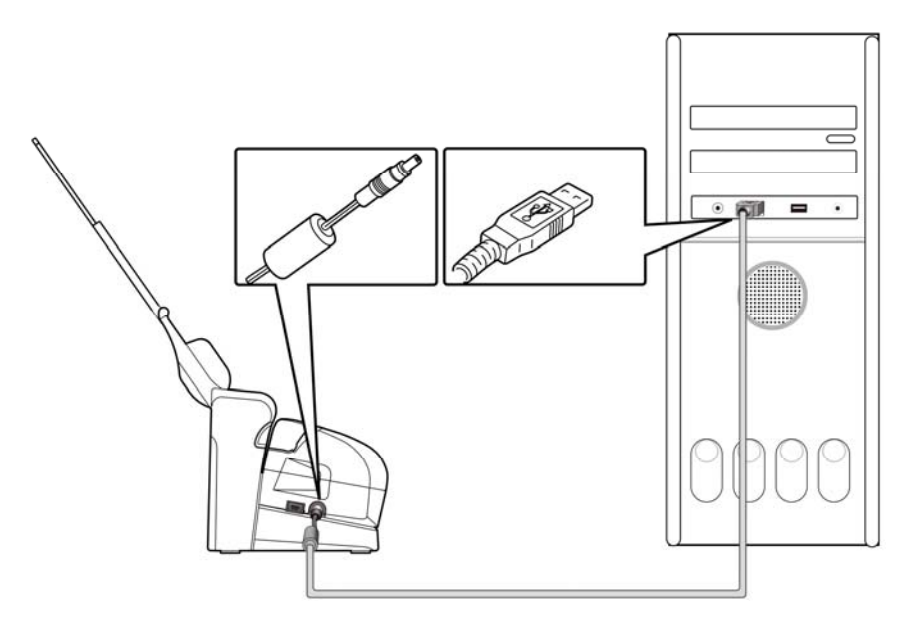

#### **Notice:**

Using the USB cable for power will occupy an extra USB port on your computer.

Due to the power limit, the scan speed is lower by using the USB cable for power than by the power adaptor.

#### **2.2.2 Turning on the Scanner**

Turn the knob on the scanner clockwise to make the blue pointer points to any number to turn on the scanner. The green  $IFD$  will be on.

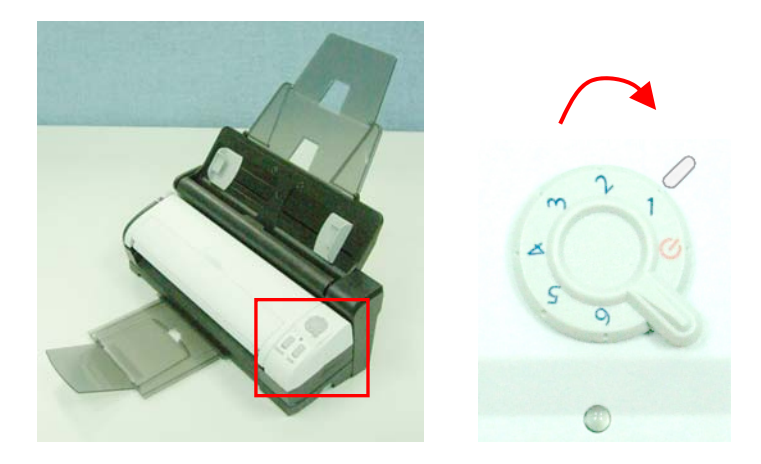

#### **Note:**

Each of the number marks (1, 2, 3, 4, 5, 6) corresponds to its respective destination in the Button Manager application. Please refer to Chapter 5 for more details. In this section, any of them can also represent the "power on" status.

#### **2.2.3 Turning off the Scanner**

To turn off the scanner, turn the knob to make the blue pointer points to the power off mark  $($   $)$  as indicated below.

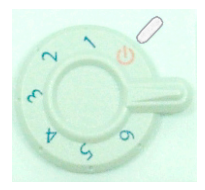

#### **2.2.4 Installing the Scanner Driver**

- 1. Place the supplied CD-ROM onto your CD-ROM drive.
- 2. The software installation graphic appears. If not, run **"setup.exe"**.

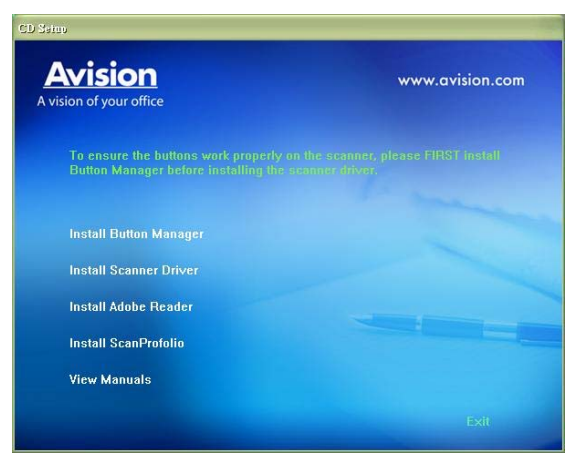

#### **Contents on the installation graphic:**

- **Install Button Manager:** To use the buttons on the scanner, you need to install Button Manager. To ensure Button Manager works properly, please FIRST install Button Manager before installing the scanner driver.
- **Install Scanner Driver:** To communicate with your scanner, you need to install the scanner driver. After installing the Button Manager software, click **Install Scanner Driver** to install the scanner **driver on your computer.**
- **Install ScanProfolio:** Install the easy to use document management software application.
- **Install Adobe Reader:** To view the user's manuals for the scanner and Button Manager, you need to use Adobe Reader to open and view the manuals in PDF file format. If you already have Adobe Reader installed on your computer, you may disregard this item.
- **View Manual:** Click **"View Manual"** to view or print the detailed user manual for the scanner and Button Manager respectively.
- 3. Click **Install Button Manager** to install the Button Manager software and then click **Install Scanner Driver** to install the scanner driver on your computer.

## **2.2.5 Connecting to Computer**

1. Connect the **square end** of the USB cable to the USB port of your scanner. Connect the **rectangle end** to the USB port of your computer.

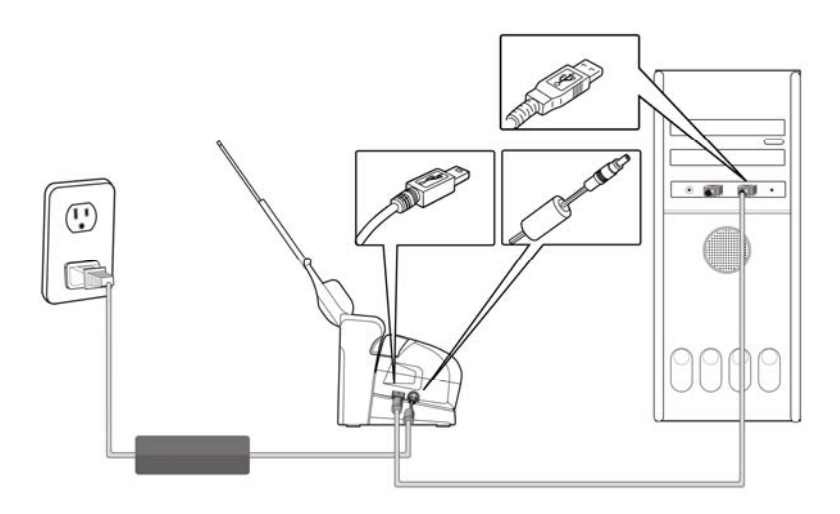

- 2. The computer should detect a new USB device and prompt a **"New Hardware Found"** message.
- 3. In Windows 2000, confirms that the "**Search for a better driver."** is selected and click the **"Next"** button.

In Windows XP, click the **Next** button to continue. When the XP certification screen appears, click **Continue Anyway** to complete the installation. In Windows Vista, click the **Recommended** option, and

then click **Continue** button to complete the installation.

- 4. When the **Finish** dialog is prompted, click the **Finish** button.
- 5. Click **"View Manual"** to view or print the detailed user manual for the scanner and bundled applications respectively.

# <span id="page-18-0"></span>**3. Completing Your First Scan**

#### **3.1 Placing Your Document**

## **3.1.1 Notice on Using the ADF**

Before using the ADF, please make sure that your paper meets the following specifications:

- Document(s) can range in size from 3.5 by 2 inches to 8.5 by 14 inches (Legal).
- Document(s) can range in weight from 16 to 28 lbs
- Document(s) should be square or rectangular and in good condition (not fragile or worn).
- Document(s) should be free of curl, wrinkle, tears, wet ink, or punch holes.
- Document(s) should be free of staples, paper clips, paper sticky notes.

# **3.1.2 Loading Paper to the Document Feeder**

1. Pull out the output tray beneath the bottom of the scanner as indicated below.

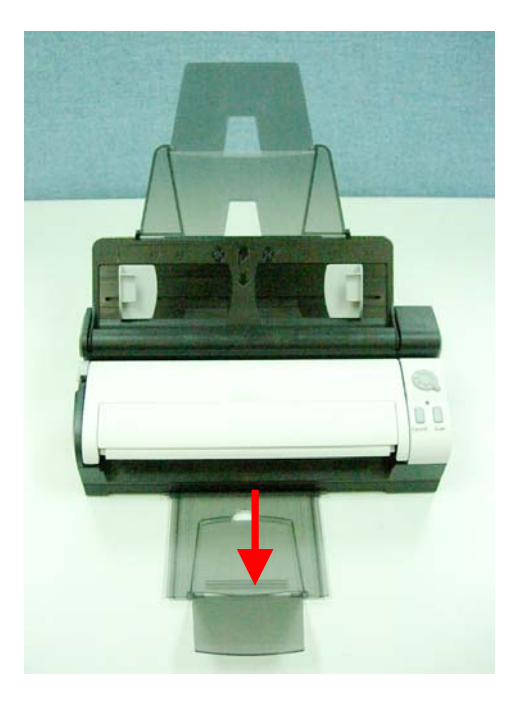

- 2. Load your one side document(s) to the document feeder with the top of the page pointing to the feeder.
	- The document feeder can hold up to 20 sheets (at Xerox 4024 20 lb. paper).
	- Place your one side document with the text facing down and the first page loading first.
	- Place your double side document with the first page inserting first.
- 3. Adjust the paper guides in the document feeder so they touch both sides of the page. Ensure that the page is straight and the guides are against the edges of the page.

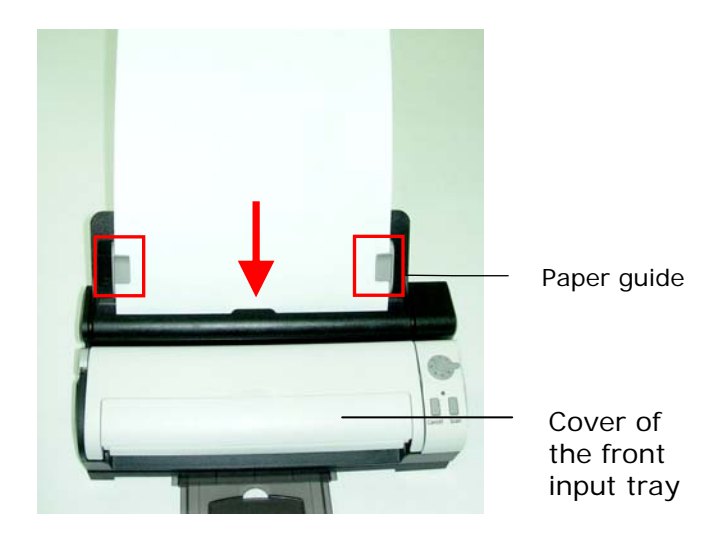

#### **Important:**

To load paper through the automatic document feeder, be sure to close the cover of the front input tray.

## **3.1.3 Loading A Single Page Through the Front Input Tray**

1. Open the cover of the front input tray.

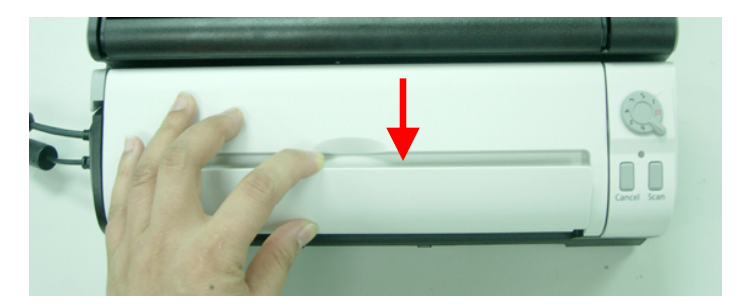

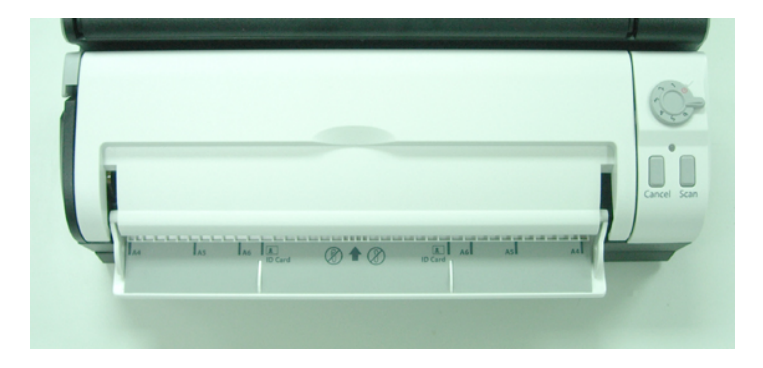

2. Load your singe-page document to the front input tray with the top of the page pointing to the front input tray. Load one side document with the text facing down.

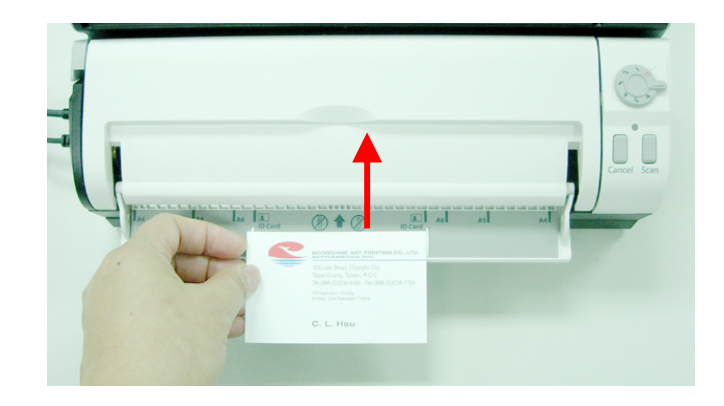

3. Center your document with the paper size marks.

# **3.1.4 Using the Function of "Eject Paper Opposite"**

The scanner is designed with the advanced "eject paper opposite" feature to achieve the fastest scan rate. By default, the paper which feeds through the scanner will be ejected from the front side of the front tray. You can select "eject paper opposite" on Setting tab of the TWAIN user interface (Scanner Properties dialog box) to let the paper be ejected from the opposite side of the front tray.

However, if you wish to use the "eject paper opposite" function, please disassemble the scan module from the auto document feeder first and scan from the scan module only.

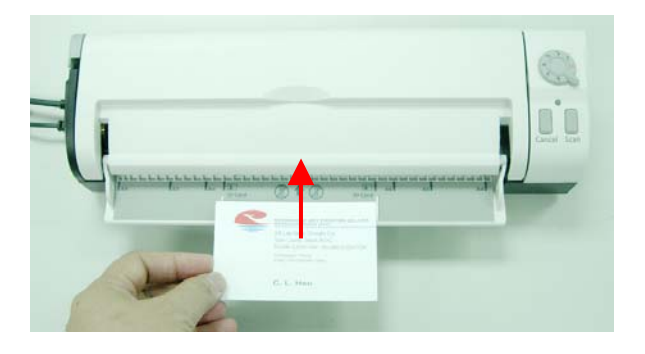

The following picture shows the position of the scanned paper after choosing "eject paper opposite"

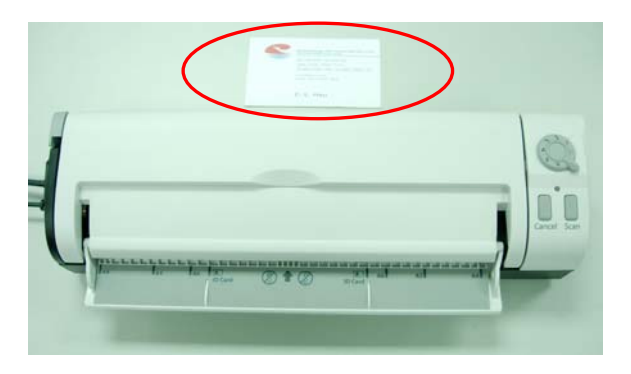

# <span id="page-24-0"></span>**3.2 Verifying Your Scanner Installation**

To verify if your scanner installation is correct, Avision provides you a useful test program called Avision Capture Tool. With this tool, you can perform simple scans and view the captured images. In addition, it helps you complete your scan at a rated speed.

The following procedure describes how to verify your scanner installation. If the installation is not correct, please review the preceding section to check if the cable connection and scanner driver have been successfully installed.

Before you begin, be sure the scanner is on.

1. Select Start>Programs>Avision AVxxx Scanner>Avision Capture Tool.

The Select Scanner Model dialog box will be displayed.

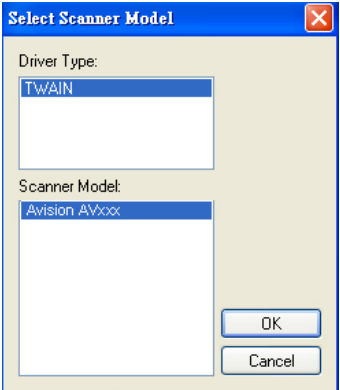

2. Select your driver type and scanner model and click OK. The following Avision Capture Tool dialog box will be displayed.

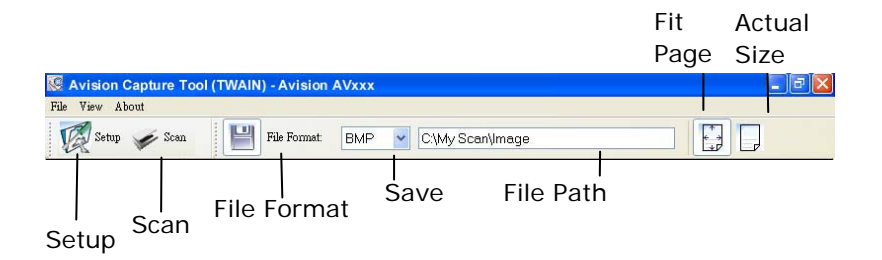

- 3. Choose your desired file format from the File Format drop down list box. (Default is BMP, other choice includes TIFF, GIF, and JPEG.)
- 4. Type your desired folder name and file name in the File Path box. (Default is C:\My Scan\Image.)

**Note:** If you do not wish to save the scanned image, deselect the Save button since default is Save Enable. In this case, the thumbnail view will be disabled. And therefore, after viewing all the scanned images, only the last one will remain on the screen.

5. Click the Setup button  $\left(\frac{1}{2}\right)^{3}$  or choose Setup from the File menu to prompt the Scanner Properties dialog box.

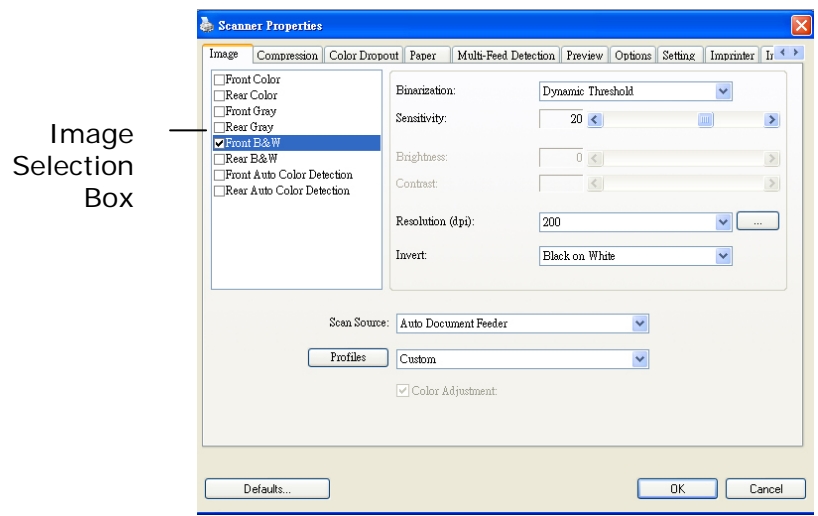

- 6. From the Image Selection Box, choose your desired image type for your scanned image. (Default is Front B&W) If you have a duplex scanner, choose Front and Rear to scan both sides of your document.
- 7. Click OK to quit the Scanner Properties dialog box. (To learn more details about the Scanner Properties dialog box, please see the subsequent chapter, *Using the Scanner Properties Dialog Box*.)
- 8. Place your document face down on the document glass or face up in the auto document feeder.
- 9. In the Scan Validation dialog box, click the Scan button  $\left( \bigvee \frac{d}{dx} \right)$  or choose Scan from the File menu.
- 10. The document will be scanned and displayed in the Scan Validation screen. After the scanned images have been displayed, your scanner installation verification is completed.

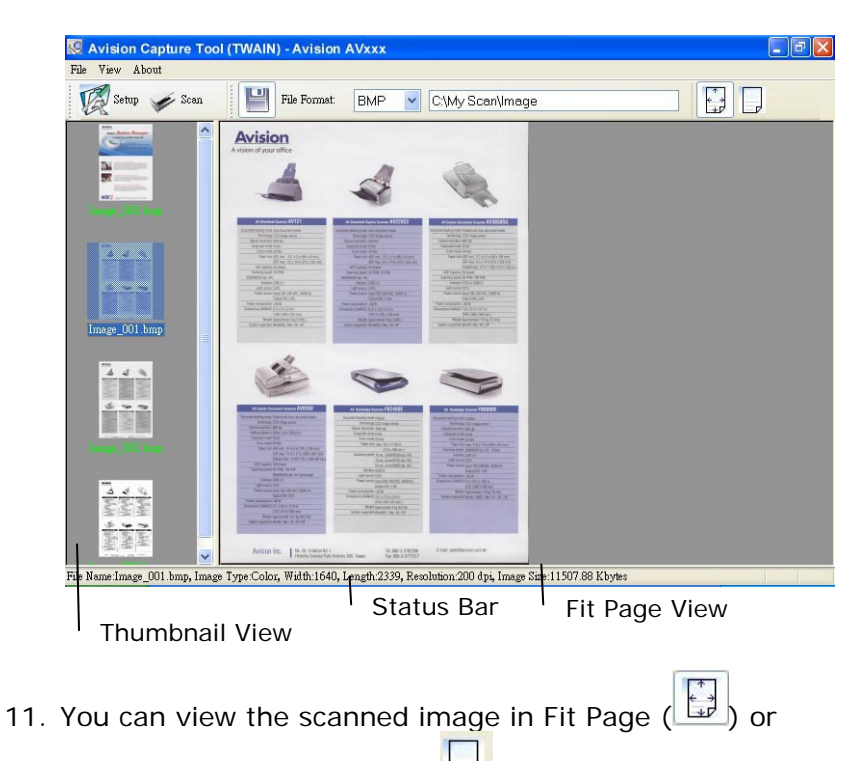

Actual Size (100%) button ( ) from the Viewing toolbars at the right side.

12. Click the Close box or Quit from the File menu to exit the Scan Validation Tool.

# <span id="page-28-0"></span>**3.2 A Glance of the Scanner Properties Dialog Box**

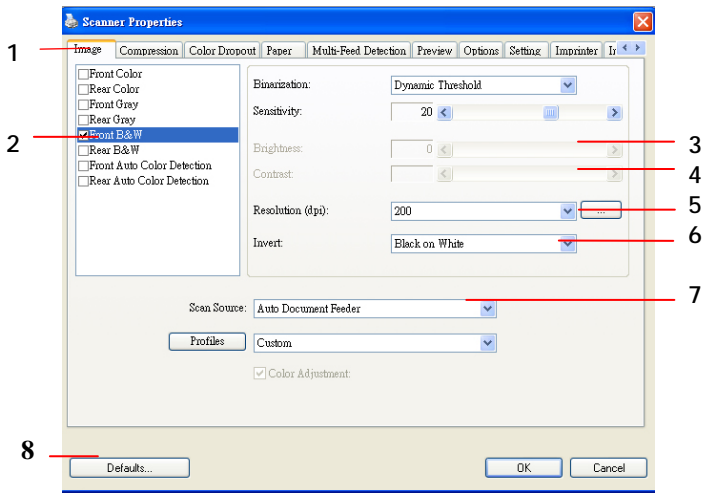

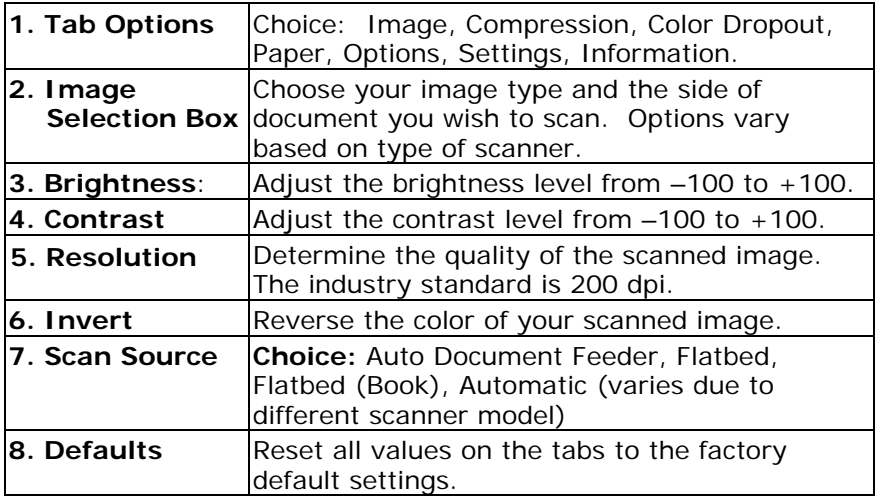

# <span id="page-29-0"></span>**4. Using the Scanner Properties Dialog Box**

The Scanner Properties dialog box allows you to configure the scanner's settings. It consists of several tabbed windows each of which will be described in this chapter.

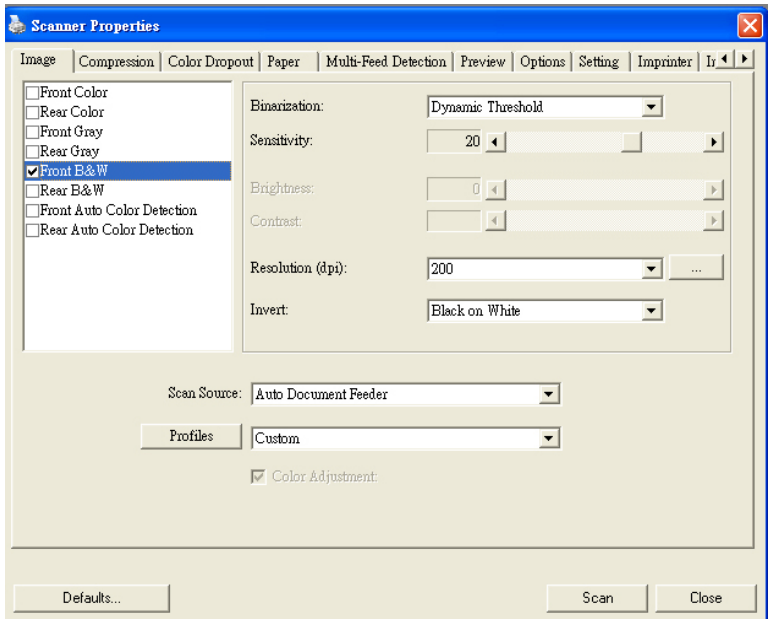

**The Scanner Properties dialog box** 

<span id="page-30-0"></span>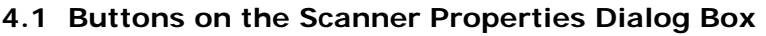

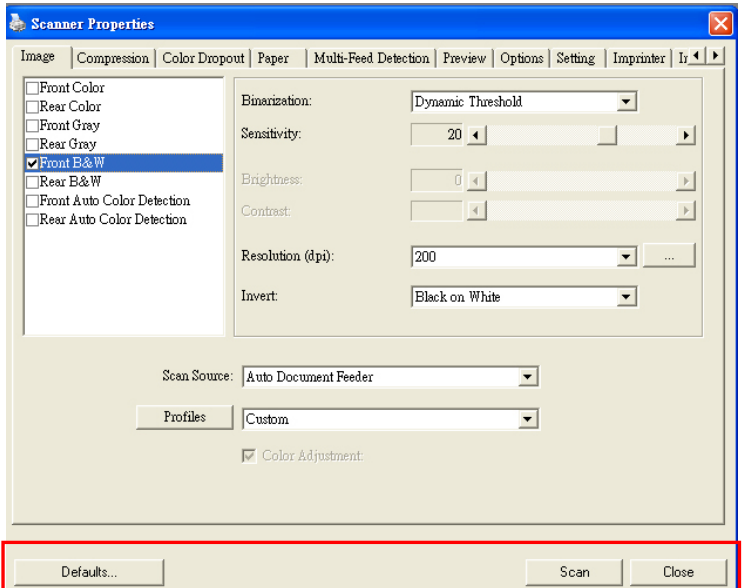

# **The buttons on the Scanner Properties dialog box**

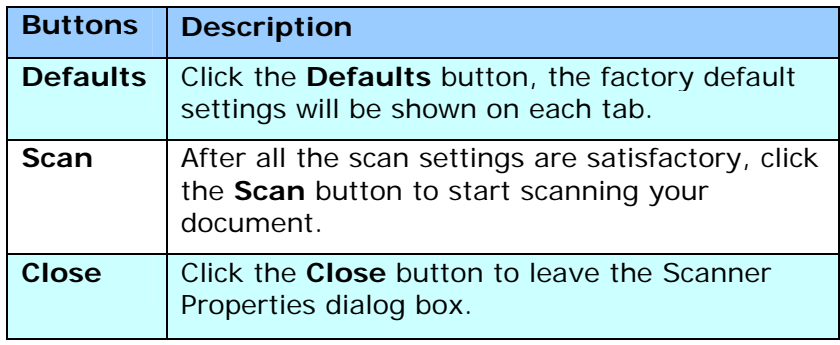

The following table shows the default settings:

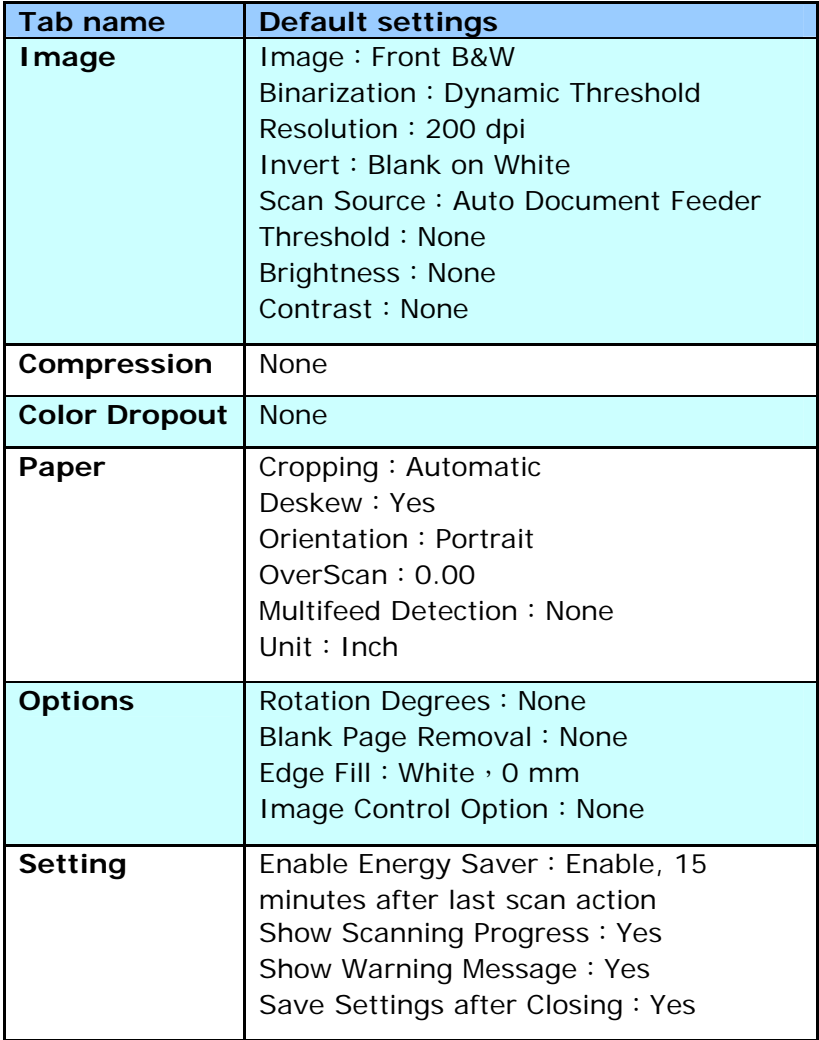

#### <span id="page-32-0"></span>**4.2 The Image Tab**

The Image tab allows you to choose the front side and (or) the rear side of your document, the type of image, and to set several basic scan settings. Note that except for the resolution, you can set individual scan settings for the front side and the rear side. For example, all settings in the Image tab, Compression tab, Color Dropout tab can be set individually for the front and the rear side. However, the settings in the Paper tab, the Option tab, and the Setting tab have to be set the same for the front and rear side.

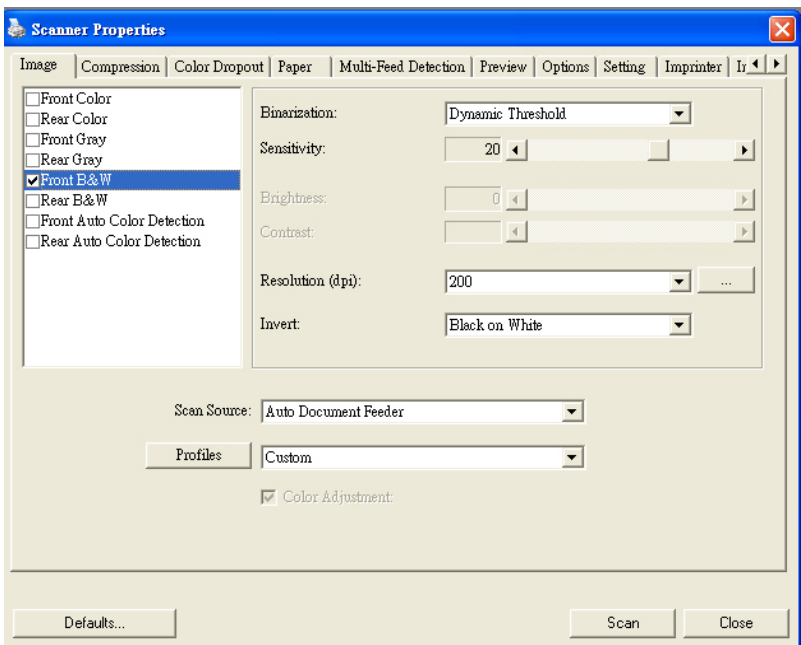

**The Image tab dialog box** 

#### **4.2.1 The Image Selection Box**

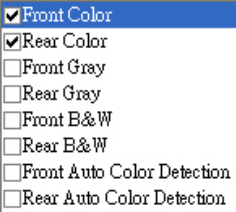

The Image Selection box includes the image type and document side option. If you wish to scan both the front side and the rear side of your color document, you can check both Front Color and Rear Color at the same time. Note the options vary based on type of scanner.

#### Example 1: Scanning a two-sided color document, both sides in color

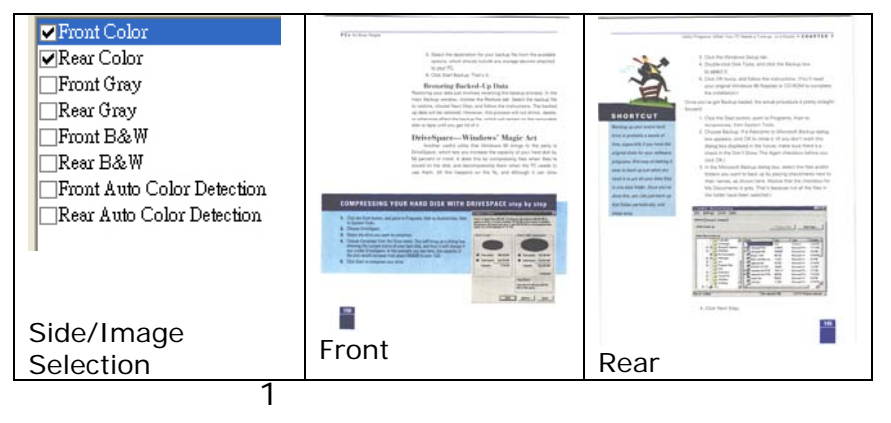

Example 2: Scanning a two-sided color document, one in B&W(Drop Blue Color: Threshold: 10, Background: 79), the other in color

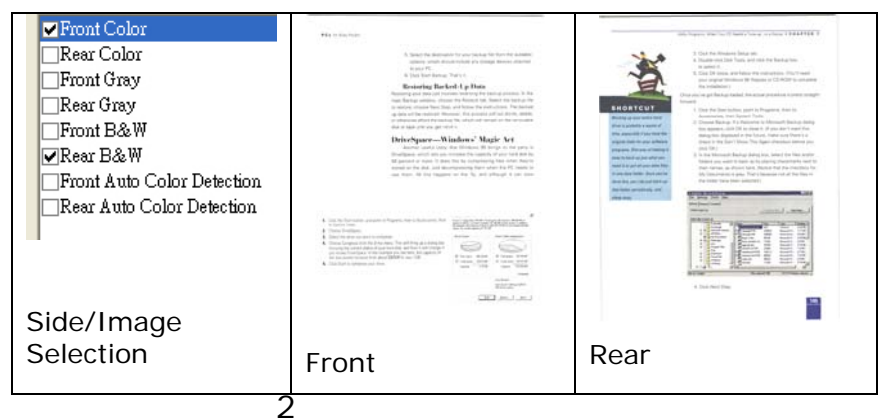

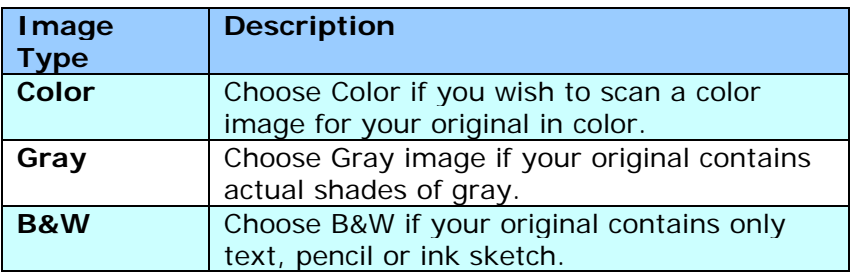

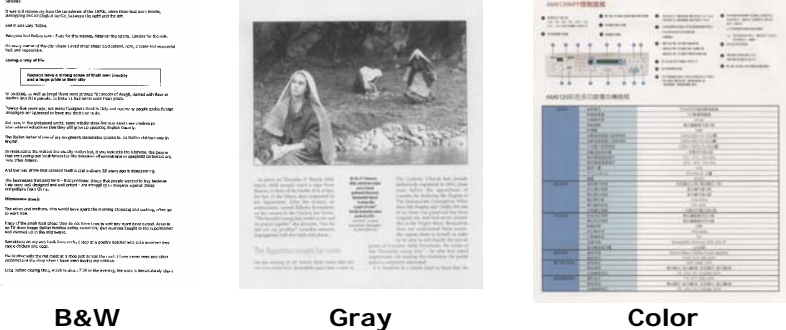

**The Company of Edu**<br>Seeing a respond Edu

## **Front/Rear Auto Color Detection:**

Click to automatically detect and scan the front or the rear page of your color document in color image mode. If your document is in colors, the scanner will automatically scan the document into a color image. If your document is non-color, you can choose the output to be either B&W or Gray from the Non-Color Selection option. This option is useful when you have a mixture of color and non-color document.

Note: If you choose Front Rear Auto Color Detection, you can not specify the image mode of your rear page and vice versas.

#### **Sensitivity of Auto Color Detection**

If your documents contain primarily B&W text and small amount of light or pale colors and you do not wish them to be recognized as color image to save the file size, you can reduce the sensitivity value by moving the bar to the left to let these images to be detected as B&W. The value ranges from 1 to 30. The default is 20.
### **4.2.2 Other Image Options**

**Binarization** This is the process of converting a grayscale or color image to a bi-tonal image. There are several different methods of performing this conversion. **Options: Dynamic Threshold, Fixed Processing, Halftone 1~5, Error Diffusion**.

> **Dynamic Threshold:** Selecting **Dynamic Threshold** allows the scanner to dynamically evaluate each document to determine the optimal threshold value to produce the highest quality image. This is used to scan mixed document containing faint text, shaded background, or color background with a single setting. If Dynamic Threshold is selected, Threshold, Brightness, and Contrast are not available.

### **Sensitivity of Dynamic Threshold**

Occasionally your scanned image may contain small dots or speckles. To remove these spots, increase the sensitivity value by moving the bar to the right. The value ranges from 1 to 30. The default is 20.

**Fixed Processing:** Used for black-andwhite and other high contrast documents. A single level is set to determine the blackand-white transition. The threshold is programmable over the entire density range. **Fixed Processing** sets Contrast to 0. If **Fixed Processing** is selected, Contrast is not available.

**Halftone:** In addition to the black and white display, Halftone can present a somehow gray shade of image by using different size of dots. Halftone image looks like the picture we have seen in the newspaper. **Options include Halftone 1, Halftone 2, Halftone 3, Halftone 4, Halftone 5.** 

**Error Diffusion:** Error Diffusion is a type of Halftone.Error Diffusion gives good image texture and makes text in images more readable than Halftone.

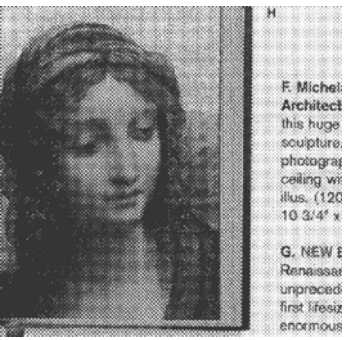

**Halftone Image** 

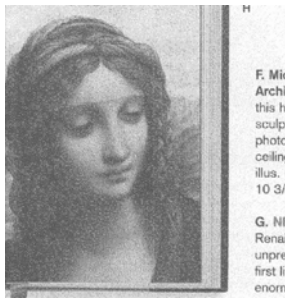

F. Michelang F. Michelang<br>
Architecture<br>
this huge volu<br>
sculpture, pai<br>
photographs,<br>
ceiling with a<br>
illus. (120 in  $\epsilon$ <br>
10  $3/4^* \times 14^*$ 

G. NEW Botti<br>Renaissance<br>unprecedente<br>first lifesize m enormous net

**Error Diffusion Image** 

### **Threshold** Used to convert a grayscale image to a bi-tonal image. The value ranges from 0 to 255. A low threshold value produces a lighter image, and can be used to subdue backgrounds and subtle, unneeded information. A high threshold value produces a darker image, and can be used to help pick up faint images.

Adjust the threshold setting by dragging the Threshold sliding bar to the left or right to achieve the desired threshold setting.

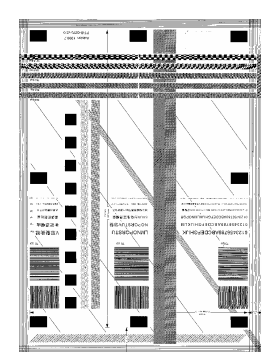

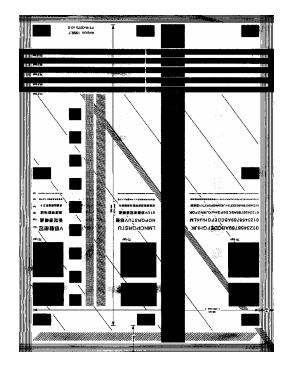

**200 dpi, Threshold:80, Brightness: 0**

**200 dpi, Threshold:170, Brightness: 0**

### **Gray**

**Document Type: Choice: Normal, Photo, Document**  Three options of document type are provided when you choose Gray as the image type for your scanned document. Choice: Normal, Photo, Document.

- **Document:** Choose Document if your original contains pure text or a mixture of text and graphic since it is an optimal setting for regular business document. When using Document, only Threshold can be adjusted.
- **Photo:** Choose Photo if your original contains photo to reproduce your photo in vivid grayscale image. When using Photo, no Threshold and Contrast can be adjusted.
- **Normal:** When using **Normal**, Threshold, Brightness, and Contrast can be adjusted.

**Threshold:** The value ranges from 0 to 255. The default is 230. A low threshold value produces a lighter image, and can be used to subdue backgrounds and subtle, unneeded information. A high threshold value produces a darker image, and can be used to help pick up faint images. Adjust the threshold setting by dragging the **Threshold** sliding bar to the left or right to achieve the desired threshold setting.

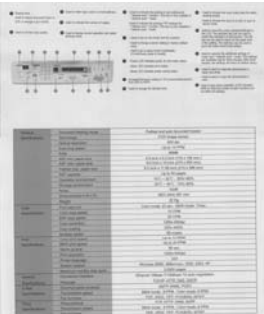

|                                | 242                                                                                                    | my is the c<br>SUSPENDENCE<br><b>SERVICE AND REAL ABOVE</b><br><b>NAVASER</b><br><b>TANK</b><br>≖<br><b>TELEVISION</b><br>bach as a big additional paid<br>SEX PER HOUR<br>The children and<br>the first product of the control of<br><b>North Streets and Control</b><br>Service H<br>Deal William Morentz, Inc.a. con-<br>with the price is copy after the<br>229730<br>--<br>THE R. P. LEWIS CO., LANSING MICH.<br>taken departments and<br><b>SALESWAY THROUGH</b><br>un a<br>÷<br>۰. |
|--------------------------------|----------------------------------------------------------------------------------------------------|----------------------------------------------------------------------------------------------------|
| -                              |                                                                                                    | Transit industri description basis.                                                                                                    |
| --                             | <b>Electric Halling Ave.</b><br><b>Service</b>                                                                                                    | In this mappe and one                                                                                                    |
|                                | <b>Security Models</b>                                                                                                    | $-0.46$                                                                                                    |
|                                | Function speed                                                                                                    | <b>State Striking</b>                                                                                                    |
|                                | m                                                                                                    | <b>SHA</b>                                                                                                    |
|                                | AID HIS LABIN DAY                                                                                                    | to b analyze in the manufacturing (1980-2002).                                                                                                    |
|                                | All-run plan-box                                                                                                    | All-pains \$1,000 per a 1997 mail.                                                                                                    |
|                                | <b><i><u>Full-office parts and</u></i></b>                                                                                                    | \$15,000 to \$1,000 per lot \$16.00 per lot                                                                                                    |
|                                | are saven.                                                                                                    | And Margaret                                                                                                    |
|                                | <b>Senior Announce</b>                                                                                                    | <b>BELLEL MARK</b>                                                                                                    |
|                                | Today Antonio                                                                                                    | $40 - 400$ , where,                                                                                                    |
|                                | <b>Note: Contact of the Contact of the Contact of the Contact of the Contact of The Contact of The Contact of The Contact of The Contact of The Contact of The Contact of The Contact of The Contact of The Contact of The Conta</b> | ask                                                                                                    |
|                                | Permanent                                                                                                    | <b>BETL-SANCIN'S HALL</b>                                                                                                    |
| <b>SECTION</b>                 | <b>Mary Commercial</b><br>The statute.                                                                                                    | 35 S.<br>Cally study 20 per. Selle paids 17 per                                                                                                    |
| <b>LARGER</b>                  | <b>START START GAMES</b>                                                                                                    | 2004                                                                                                    |
|                                | <b>BTD</b> price comed                                                                                                    | 31.044                                                                                                    |
|                                |                                                                                                    | <b>SOUTH ATTNET</b>                                                                                                    |
|                                | <b>Counterprise</b>                                                                                                    |                                                                                                    |
|                                | <b>CONTRACTOR</b>                                                                                                    | <b>STATE AND TO</b>                                                                                                    |
|                                | <b>SHAN AVE</b>                                                                                                    | Science.                                                                                                    |
| -                              | <b>STRUCK GARD</b>                                                                                                    | A-A-12 PM                                                                                                    |
| <b>Scott College</b>           | <b>Mill colleged</b>                                                                                                    | to a dealer                                                                                                    |
|                                | <b>Participation</b>                                                                                                    | <b>N</b> <sub>m</sub>                                                                                                    |
|                                | Permanent                                                                                                    | <b>LOST ANGLI</b>                                                                                                    |
|                                | <b><i><u>Programma</u></i></b>                                                                                                    | $\sim$                                                                                                    |
|                                | <b>Little mark</b>                                                                                                    | Brown 200, Microce 201, 201, 10                                                                                                    |
| <b>STATE OF</b>                | <b>Bernard Sales Ave</b><br><b><i><u>Sandar Halley</u></i></b>                                                                                                    | LOS AND ALCOHOL                                                                                                    |
| <b><i><u>SALES AND</u></i></b> |                                                                                                    | News Olive Tribes 14 per replace                                                                                                    |
| <b>Fair</b>                    | <b>Toronto, Contractor</b><br><b>Construction of the Con-</b>                                                                                                    | <b>SUPARATION AND SHOP</b>                                                                                                    |
| <b>Specification</b>           | <b>Secretary sport</b>                                                                                                    | services was<br><b>MAILBAN EPPE SINCIAN CITY</b>                                                                                                    |
| -                              | <b>Science</b>                                                                                                    | THE PEAL PHI NAMED AND                                                                                                    |
| -<br><b>Senior Angeles</b>     | <b><i><u>Stagement</u></i></b><br><b>Technical Gallery</b>                                                                                                    | COLUMN 2460 ANTH<br>800 tute: 2774 (low-rook 2776)                                                                                                    |

**Normal** Photo Document **(Threshold: 230)** 

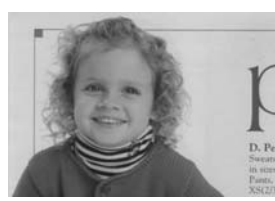

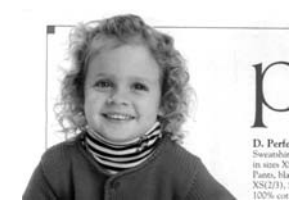

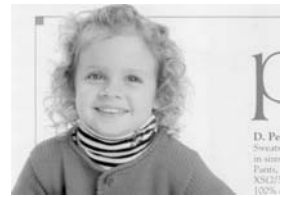

**Normal** Photo Document **(Threshold: 230)**

**Brightness** Adjusts the lightness or darkness of an image. The higher the value, the brighter the image. Drag the slider to the right or left to increase or decrease the brightness. The range is from  $-100$  to  $+100$ . **Contrast** Adjusts the range between the darkest and the lightest shades in the image. The the lightest shades in the image.

higher the contrast, the bigger the different grayscale. Drag the slider to the right or left to increase or decrease the contrast. The range is from  $-100$  to  $+100$ .

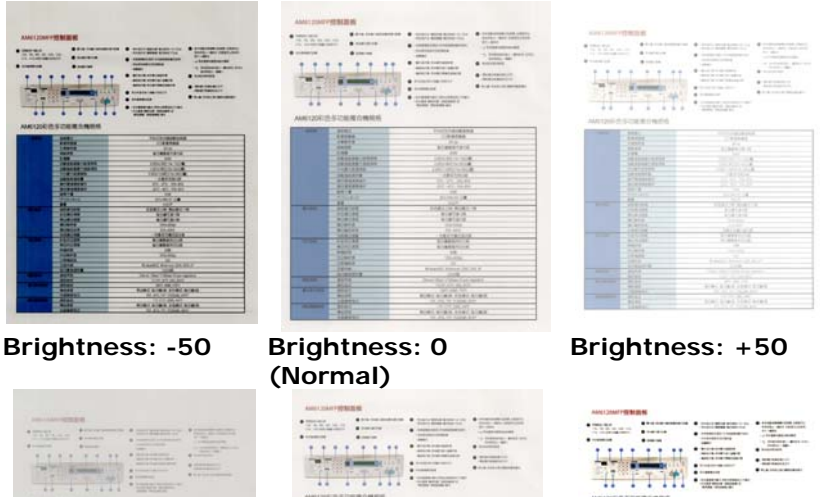

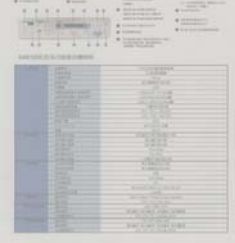

**Contrast: -50 Contrast: 0** 

**(Normal)** 

**Contrast: +50** 

### **Resolution** A good control of the resolution results a good detail of an image that scans. The resolution is measured by dots per inch (dpi). Normally, the greater the dpi number, the higher the resolution and the image file size. Be aware that greater resolution takes more time to scan, and more disk space for the scanning image. For your information, an A4 size color image scanned at 300 dpi at True Color mode consumes approximately 25 MB of disk space. A higher resolution (usually means over 600 dpi) is only recommended when you need to scan a small area at True Color mode.

Choose a resolution value from the drop down list. The default value is 200 dpi. Available resolutions are 75, 100, 150, 200,300, 400 and 600. Or you may choose your desired value by clicking the box in the right side of the drop down list and press the arrow key to select your desired value and then click the Add button to include it in the drop down list. **Note:** The resolution is up to 300 dpi if an imprinter or a MICR reader is installed or connected to the scanner.

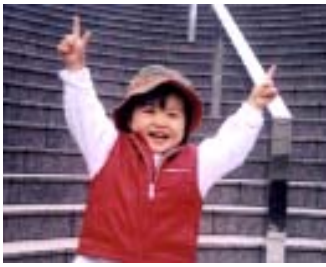

**Resolution: 75 dpi Resolution: 150 dpi** 

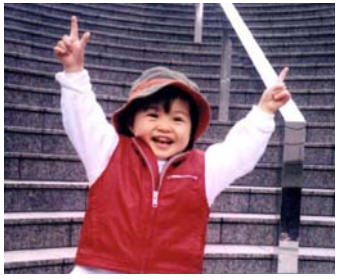

**Invert** Reverses the brightness and the colors in the image. The default setting is Black on a White background. Reverse mode is White on a Black background. For color images, each pixel will be changed into its complementary color at the command of Invert.

#### 'I am not worthy to have you enter my

that is God, I beg all my brothers - those w e who work manually, clerics and lay brothers ards being humble in all things: not to glorify to become interiorly proud because of good w sometimes says or does in them or through tl ord: "Do not rejoice ... in the fact that the de : 10:20) Let us be firmly convinced of the fact

#### **Black on White**

#### "I am not worthy to have you enter my

that is God, I beg all my brothers - those v who work manually, clerics and lay brother rds being humble in all things; not to glorify to become interiorly proud because of good w sometimes says or does in them or through t  $rd:$  "Do not rejoice in the fact that the de 10:20) Let us be firmly convinced of the fact

#### **White on Black**

#### **Scan Choice:**

- **Source • Auto Document Feeder:** Used to scan multiple pages.
	- **Flatbed:** Used to scan a single page. For example, pages from newspaper clipping, paper with wrinkles or curls.
	- **Flatbed (book):** Used to scan several inside pages from book.
	- y **Automatic:** Allow the scanner automatically set its scan source. If **Automatic** is selected and there is document in both the auto document feeder (ADF) and the flatbed, then the scan source will be automatically set to ADF. If **Automatic** is selected and there is document only in flatbed, then the scan source will be set to flatbed.
	- y **Merge Two Sides into One Image:** If you have a sheet-fed duplex scanner with front input tray, you can scan an A3 size document with an innovative method. Thus, fold your A3 size document into A4, and then load the paper in the front tray. Choose Merge Two Sides from the Scan Source option and then the scanner is able to scan both sides of your document and merge two A4 images into one A3 image.

When you select Merge Two Sides into One Image, the Cropping or Multi-feed function will be disabled.

### **Note the options vary based on type of scanner.**

### **Color Matching**

The purpose of Color Matching is getting the accurate color. This option uses the default parameters (ICC profile) to adjust the colors of the image.

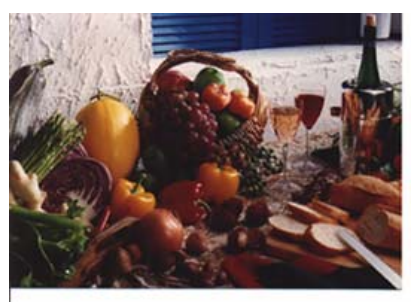

**Normal**

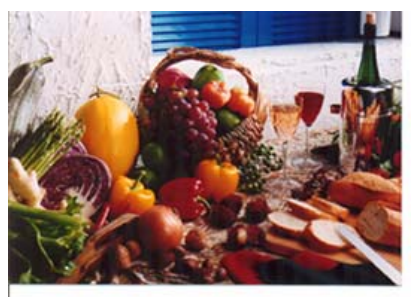

**After Color Adjustment**

### **4.2.3 Scanning color images**

The following options are available for scanning color images.

- **Brightness**
- Contrast
- Resolution
- Invert

### **4.2.4 Scanning grayscale images**

The following options are available for scanning gray images.

- Brightness
- Contrast
- **•** Resolution
- Invert

### **4.2.5 Scanning B&W images**

The following options are available for scanning B&W images.

- Binarization (Dynamic Threshold)
- Resolution
- Invert

Or

- Binarization (Fix Processing)
- Threshold
- Brightness
- Resolution
- Invert

### **4.2.6 Editing Profiles**

The Scanner Properties dialog box allows you to change and save your frequently used scan settings into a profile. You can edit these profiles by renaming or deleting them.

#### **To add a new profile,**

- 1. Customize your settings. (For example, change your resolution, image type, cropping method, scan size, or other scan settings.)
- 2. Click the Image tab and then choose "Profiles" to prompt the "Edit Your Profile" dialog box.

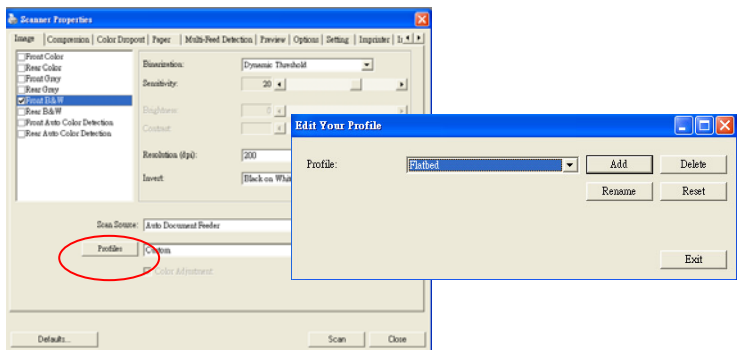

3. Click "Add" to enter the name of the profile and then choose "Save".

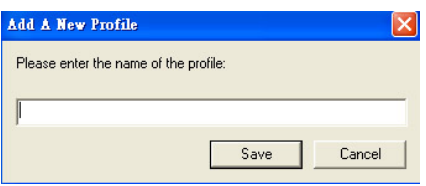

4. The new profile will be saved and shown in the "Profiles" dropdown list box.

### **To load a profile,**

1. From the Image tab dialog box, choose your favorable profile from the "Profiles" dropdown list box.

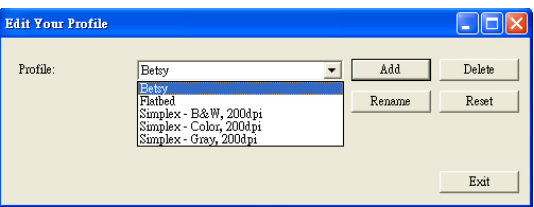

2. Your favorable profile will be immediately loaded and displayed on Scanner Properties dialog box.

### **To delete a profile,**

1. From the Image tab dialog box, click "Profiles" to prompt the Edit Your Profile dialog box.

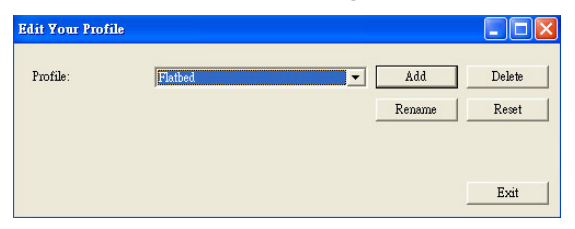

- 2. Choose the profile you want to delete from the dropdown list box.
- 3. Click "Delete". A Confirm message "Are you sure you want to delete this profile?" is prompted.
- 4. Choose "Yes" to delete or "Cancel" to quit.

### **To rename a profile,**

1. From the Image tab dialog box, click "Profiles" to prompt the Edit Your Profile dialog box.

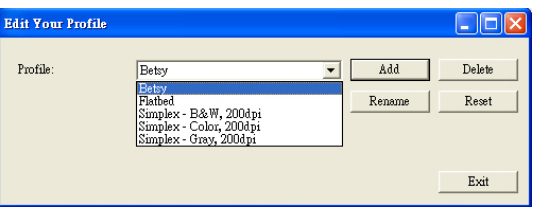

- 2. Choose the profile you want to rename from the dropdown list box and then click the Rename button.
- 3. Enter new name for the profile.

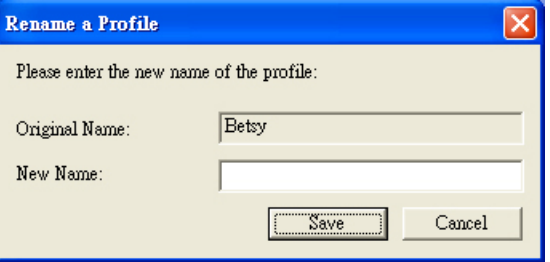

4. Choose "Save" to save the new profile or "Cancel" to quit.

#### **Note:**

The preset default profiles include Flatbed, Simplex-B&W, 200 dpi, Simplex-Gray, 200 dpi, Simplex-Color, 200 dpi, Duplex-B&W, 200 dpi, Duplex-Gray, 200 dpi, Duplex-Color, 200 dpi. If you have a simplex or a sheetfed scanner, the duplex or the flatbed option will not be available.

# **4.3 The Compression Tab**

The Compression tab allows you to compress your scanned image and choose the level of compression. Bi-tonal images are normally compressed using CCITT standard called Group 4 (G4). Color and grayscale images are often compressed using JPEG technology. Move the **JPEG Quality** slider to the right or left to increase or decrease the level of compression. Note the greater the compression level, the lower image quality. Default is 50%.

Note that the compression depends on your image editing application. If your image editing application does not support the type of compression format, then either a warning message will appear or the image quality of the compressed file will not be acceptable.

JPEG (Joint Photographic Editor Group). This group developed and lent their name to a file compression standard for color and grayscale images that is widely used by scanners, and software applications. On Microsoft Windows-based systems, a file with the extension .jpg has normally been compressed using this standard.

For scanning color or gray images, the following compressions are available:

- **None**
- y JPEG

For scanning B&W images, the following compressions are available:

- **None**
- $\cdot$  G4

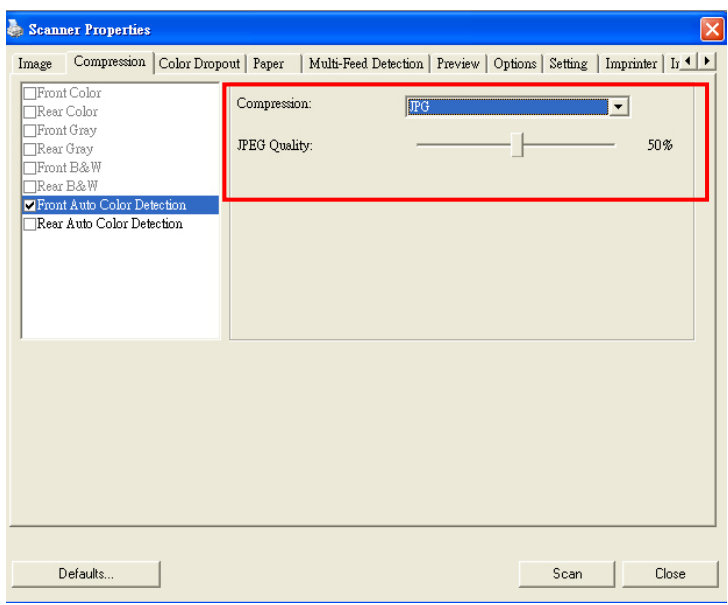

**The Compression tab dialog box** 

### **4.4 The Color Dropout Tab**

### **4.4.1 Color Dropout Selection**

Color Dropout tab allows you to drop either of the red, blue, or green color in your scanned image. If your image contains red color watermark or background, choose the R (Red) channel then any red watermark or background will be removed. This feature is used to sharpen your text when using OCR (Optical Character Recognition) software.

The "Custom" option allows you to specify your desired color to be removed by entering its RGB (Red, Green, and Blue) value respectively.

Tolerance: Specify the allowable color range to be removed for the color you selected. Specified range:  $1 \sim 100$ The large the numeric value, the wider the color dropout range is.

Note that this function supports only black & white and gray images. Therefore, be sure to choose any black & white or gray image type while applying this function.

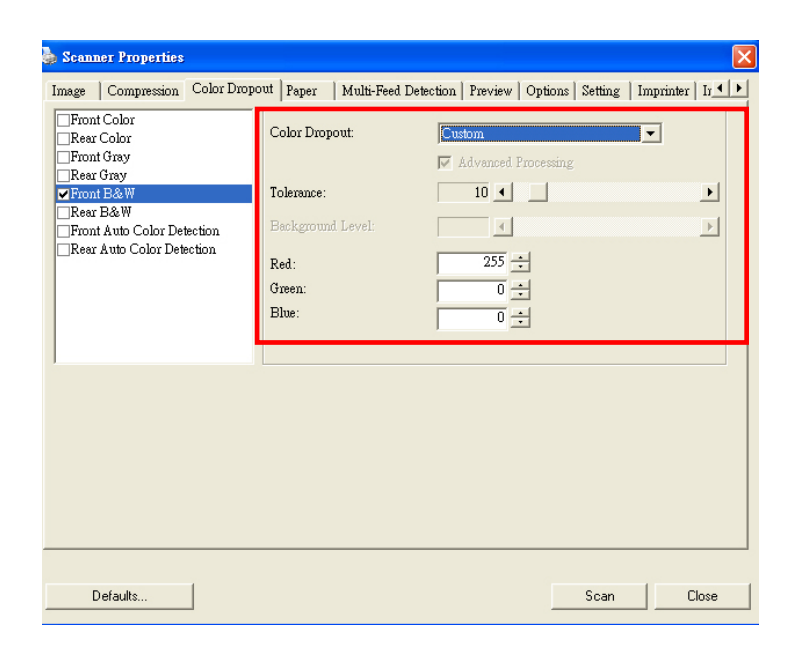

# **The Color Dropout dialog box**

### **4.4.2 Other Color Dropout Options**

**Advanced Processing** provides two options that can adjust your scanned image in the best optimal result.

- **Filter Threshold**  This value is used to determine the color which will be dropped out. A lower value will drop more of the selected color out, while a higher value will leave more of the selected color in.
- **Background Level**  The pixel which is higher than the background value will be adjusted to the lightest point. Adjust the value for both the Filter Threshold and Background Level to produce the best optimal result.

### **Example, slightly adjusting the background value makes your text more clear.**

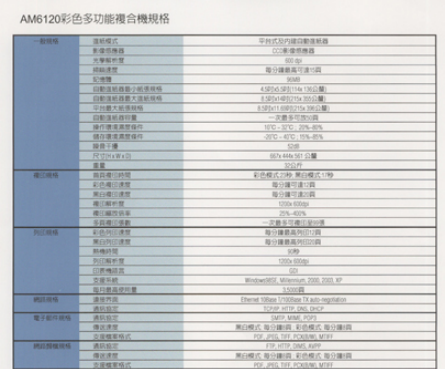

**Original**

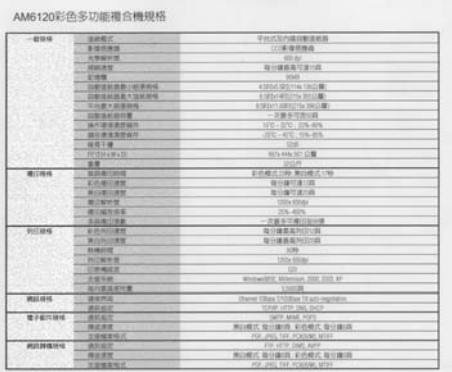

#### **Remove Blue, Threshold: 20, Background: 255**

AM6120彩色多功能複合機規格

| $-41104$         | 注射性の                                   | 平均式及内建自動道底器                                |
|------------------|----------------------------------------|--------------------------------------------|
|                  | 新型照相器                                  | (江南省明州区)                                   |
|                  | 光带解析图                                  | 920-01                                     |
|                  | <b><i>SEALTH</i></b>                   | 製作雑器高可能で用                                  |
|                  | EVER                                   | <b>WAR</b>                                 |
|                  | 224018362639-14639-9240                | 4 SEVA SEETTA TOLE ME                      |
|                  | 白配法标准研 大道机构科                           | ESPAGESTA THIS W                           |
|                  | 2010年大学学科科                             | <b>EARNITARESTS WEDN</b>                   |
|                  | 白射流状态印度                                | $-28852222$                                |
|                  | 接线道理黑背临线                               | $TC - 370 - 276 - 876$                     |
|                  | 辅助费用集整设件                               | ICC - 670 - 105-205                        |
|                  | 10:13 11:19                            | $-12.0$                                    |
|                  | <b>RUNAWAII</b>                        | <b>BETA ARAS SET (1) BB</b>                |
|                  | ■■                                     | 320.69                                     |
| 電の時候             | 認当者に時間                                 | 前的模式29秒 聚白银式17秒                            |
|                  | 前的第四字程                                 | 取分額可能付真                                    |
|                  | 第四書印書館                                 | 指令部空港の路                                    |
|                  | <b><i><i><b>RECREAT TO</b></i></i></b> | <b>COL COM</b>                             |
|                  | 推广解放装置                                 | 254-4376                                   |
|                  | 京都県三条数                                 | 一定最多过度行业中等                                 |
| 抗災視核             | 前选用加速型                                 | 新兴建筑高时间公路                                  |
|                  | 常公共过度管                                 | 取り請取取り口の料                                  |
|                  | <b>SHAUNTE</b>                         | 2.83                                       |
|                  | 我们那些整                                  | 130Sa 00Date                               |
|                  | 行所确定区                                  | ъ                                          |
|                  | 空医下肢                                   | Westweith's Milwrount 2000, 2023, 47       |
|                  | 加兴美国进行费                                | 1,100.00                                   |
| <b>MESS VEHS</b> | 連結門語                                   | Check Village 1/1000per TX auto-regulation |
|                  | 通訊與言                                   | TOWN UTTP OUT, INCP.                       |
| <b>夏子花开味味</b>    | 通訊協定                                   | SMTF, MINC FOV3                            |
|                  | <b><i>R161R16</i></b>                  | 网络紫花 能分离图片 新色模式 指分离(器)                     |
|                  | 言规模型特式                                 | FOR JPGS, THY POWERED MTRY                 |
| ● 25 单位 19 ml    | 通訊自己                                   | FOR ACTIV DEATL AND?                       |
|                  | 情况清楚                                   | 单向模式 最好建设 初的模式 数分建结                        |
|                  | 在玻璃室标式                                 | its, exc. 191, POISMI, MTPT                |

**Remove Blue, Threshold: 20, Background Level: 210** 

### **4.5 The Paper Tab**

The Paper tab allows you to define values relating to image output (i.e., Auto Crop or not, Scan Area, OverScan, Multi-Feed Detection).

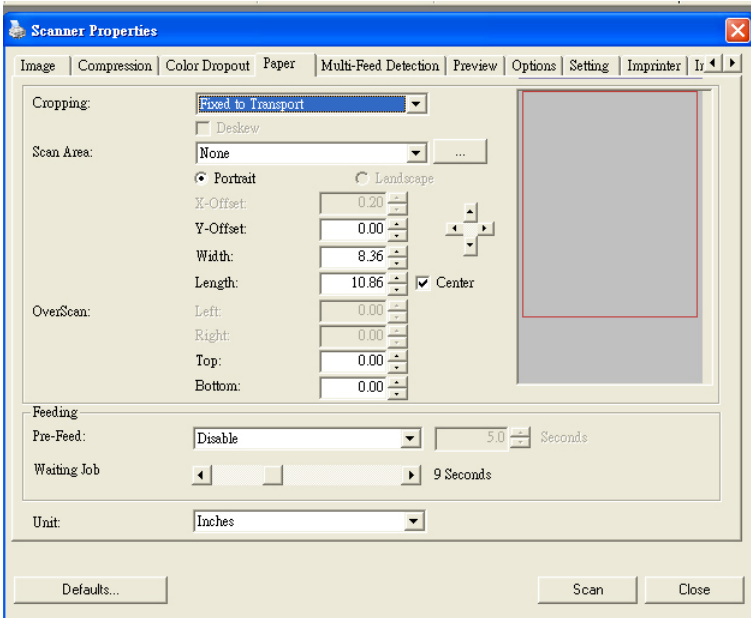

**The Paper tab dialog box** 

# **4.5.1 Cropping**

Cropping allows you to capture a portion of the document being scanned. **Choice: Automatic, Fixed to Transport, EOP (End of Page) Detection.** 

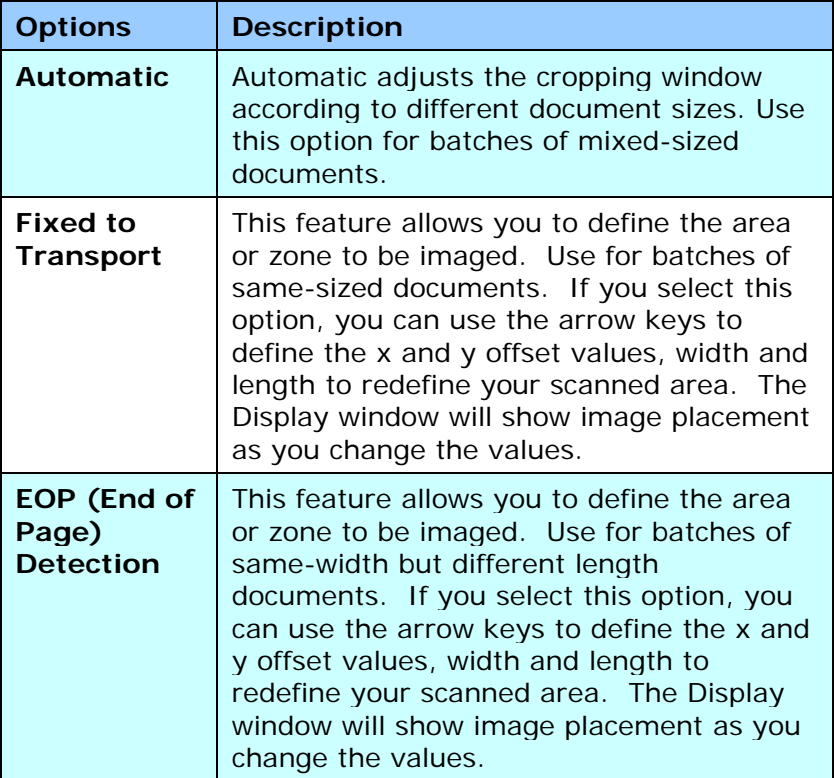

The following options are only available when **Fixed to Transport** is selected.

- y **X-Offset**  the distance from the left end of the scanner to the left edge of the scanning area.
- y **Y-Offset** the position from the top end of the document to the top end of the scanning area.
- Width the width of the scanning area.
- Length the length of the scanning area.
- **Center:** automatically calculates the x-offset for centerfed feeding based upon document size selected.
- $\frac{1}{2}$  relocate the scan area by click the arrow key on the cross sign while retain the scan size. View the result from the Display window.

## **4.5.2 Other Paper Selection**

### **Deskew**

Use this option to automatically deskew a document.

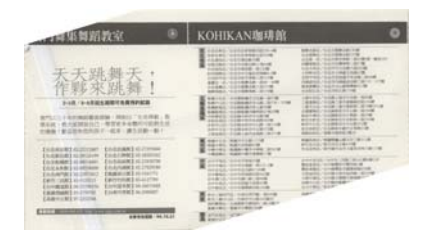

Note: If the skew angle is too great, some of the image may be cut off.

# **Scan Area**

Choose your desired paper size with the drop-down list box. Or you may select a custom paper size by clicking the **Scan Area** box and then click **Add** to include in the choice.

**Choice:** None, US Letter- 8.5"x 11", US Legal – 8.5" x 14", ISO A4 – 21 x 29.7 cm, ISO A5 – 14.8 x 21 cm, ISO A6 – 10.5 x 14.8cm, ISO A7 – 7.4 x 10/5 cm, ISO B5 – 17.6 x 25 cm, ISO B6 – 12.5 x 17.6 cm, ISO B7 – 8.8 x 12.5 cm, JIS B5 – 18.2 x 25.7 cm, JIS B6 – 12.8 x 18.2 cm, JIS B7 – 9.1 x 12.8 cm, Scanner Maximum, Long Page.

### **Long Page:**

When you need to scan documents whose length exceeds scanner maximum, please choose Long Page. Note if Long Page is selected, the Multi-Feed Detection will not be available. Options: Unknown Length, Enter Length (Note: This option varies due to type of scanner.)

Choose "Unknown Length" if you have a batch of long page document with unknown length. Choose "Enter Length" to enter the length and width of your documents or your desired scan size on documents. This is useful when you have a batch of documents with the same scan size or a batch of same-sized documents.

#### **OverScan**

Overscan allows you to add a specific margin at top and bottom or right and left (Options vary based on the type of scanner) of the edge of the image. This is used to reduce possible corner clipping on the skewed images and often applied to a batch of skewed document to be scanned in the auto document feeder. Select a value between 0 and +5 mm. Note the overscan result will not be shown in the Display window and that the availability of the function varies based on type of scanner.

### **Pre-Feed**

Choice: Enable, Disable. If enable is selected, you can set the amount of time the scanner starts pre-feeding your paper after your documents has been loaded into the feeder. The default is disable.

### **Transport Timeout**

Set the amount of time the scanner will wait and then start auto scan after the first scan job is completed. If you have many separate documents need to be scanned at the same scan settings, this feature is especially useful. The default is 0. The value ranges from 0 to 30 seconds.

#### **Note:**

- 1 Within the specified timeout period, if you load your document to the feeder, the scanner starts scanning automatically.
- 2 If your scanner has a flatbed option and you place your paper on the flatbed, after the timeout period, you need to click the Scan button on the TWAIN user interface to start scanning.

### **4.6 The Multi-Feed Detection Tab**

#### **Multi-Feed Detection**

Multi-Feed Detection allows you to detect overlapped document that go through the auto document feeder. Multi-Feed usually occurs due to stapled documents, adhesives on documents, or electro-statically charged document. Note: The availability of the function varies based on type of scanner.

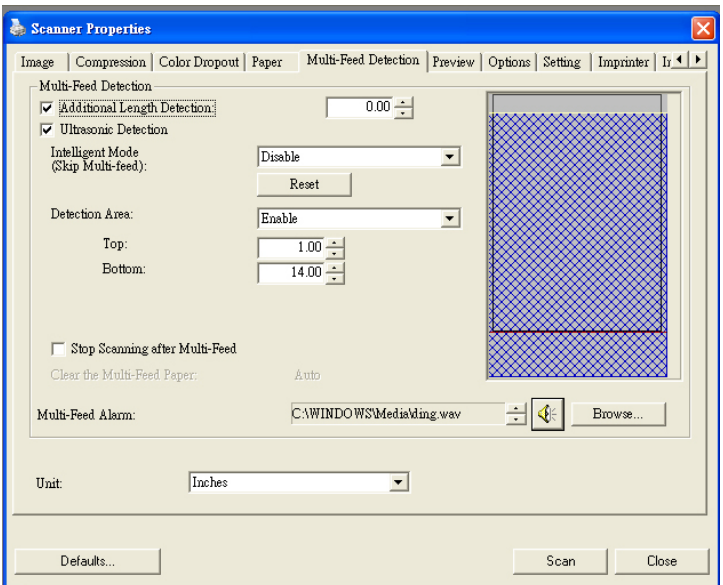

### **Additional Length Detection**

Additional Length Detection allows you to define the length of document being multi-fed. This value indicates the additional length exceeding your scan area. The Display window will show the size of the document as you change the value. A value of 0 indicates no additional length detection. The Additional Length Detection is best used when scanning samesize documents in the auto document feeder.

### **Intelligent Mode (Skip Multi-Feed) By Ultrasonic Detection**

Some documents which are glued with a photo or a label may easily be detected as multi-feed yet you wish to bypass these multi-feed conditions. In this case, you can use the intelligent mode to let the scanner memorizes and skips these multi-feed conditions. **Choice includes Disable, By Length, By Position, By Length+Position.** 

**By Length**: When a multi-feed is detected for the first time, the scanner memorizes the length of the paper attached to the document. When you perform next scanning, this pattern of multi-feed will be bypassed.

**By Position**: When a multi-feed is detected for the first time, the scanner memorizes the position of the paper attached to the document. When you perform next scanning, this pattern of multi-feed will be bypassed.

**By Length+Position**: When a multi-feed is detected for the first time, the scanner memorizes the length and position of the paper attached to the document. When you perform next scanning, this pattern of multi-feed will be bypassed.

To use the intelligent mode,

- 1. Choose your desired multi-feed detecting method to bypass by.
- 2. When multi-feed occurs during scanning, a multi-feed message appears.
- 3. Press the **Scan** button on the scanner. The LED indicator first turns to red color and then stays in green color.
- 4. Click **OK** to close the multi-feed message.
- 5. Open your TWAIN data source in your scanning application. The same multi-feed condition will not be recognized as multi-feed.

### **Note:**

- 1. You can clear the previous multi-feed conditions by clicking the **Reset** button.
- 2. The scanner can memorize to bypass up to 25 multi-feed conditions.
- 3. If you uninstall your scanner driver, the previous multifeed conditions which have been set to memorize and skip will still be valid.

### **Detection Area**

This option allows you to specify a multi-feed detection area.

To specify a multi-feed detection area,

- 1. Choose **Disable** from the Intelligent Mode. The Detection Area will be enabled.
- 2. Choose **Inside the Range** or **Outside the Range**. The detection area will be highlighted.
- 3. Drag your mouse pointer on the top or the bottom of the detection area to specify your area in the display window. Or you may use the up and down arrow key of the Top and Bottom to change its size. The Top indicates the starting position of the detection range. The Bottom indicates the ending position of the detection range. Note the top value and the detection range has to be at least 1 inch.

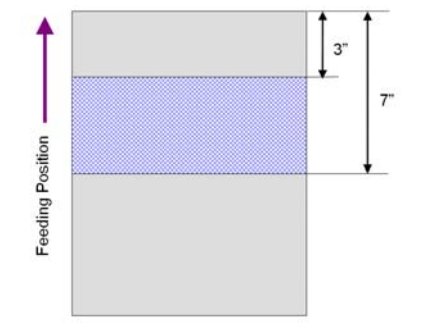

Detection Area: Inside the Range, Box, Top: 3", Bottom: 7"

Detection Area: Outside the Range, Box, Top: 3", Bottom: 7"

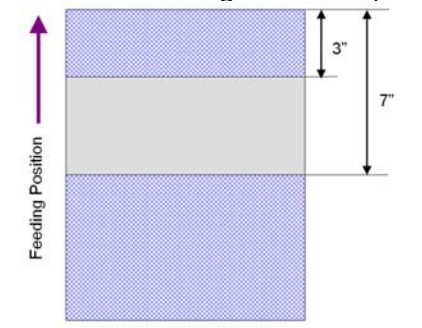

### **Ultrasonic Detection**

Ultrasonic Detection allows you to set overlapped document by detecting paper thickness between documents. Note: The availability of the function varies based on type of scanner.

There are two options available if Multi-Feed is detected.

### **Stop Scanning after Multi-Feed**

If this is selected, the scanner will stop the feeder and display the following Warning dialog box if multi-feed is detected.

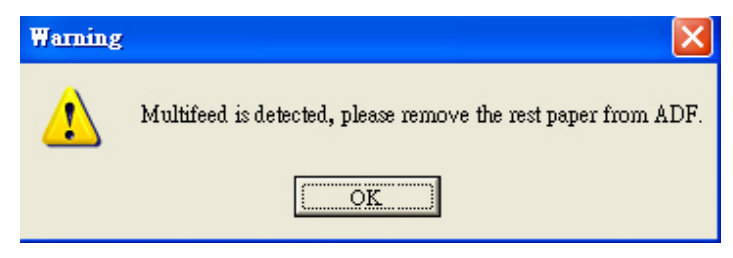

Action:

- 1. Follow the instruction on the Warning dialog box to remove the rest pages on the feeder.
- 2. Click OK to close the Warning dialog box.
- 3. Scan the rest pages.

#### i. **Clear the Multi-Fed Paper:** Choice: Manual, Auto

If Auto is selected, once multi-feed is detected and scanning operation is stopped, the scanner will automatically clear the transport of the multi-fed paper. If manual is selected, once multi-feed is detected and scanning operation is stopped, you need to manually clear the transport of the multi-fed paper. Note: The availability of this option varies based on type of scanner.

### z **Multi-Feed Alarm**

If a wave file is added, the scanner will make a sound alarm if multi-feed is detected yet no Warning dialog box will be displayed.

If "Stop Scanning after Multi-Feed" is selected, the scanner will stop the feeder.

If "Stop Scanning after Multi-Feed" has not been selected, the scanner will continue to scan till the end of your document.

Action:

- 1. If "Stop Scanning after Multi-Feed" is selected, follow the action described in the preceding section "Stop Scanning after Multi-Feed" on the previous page to complete your job.
- 2. If "Stop Scanning after Multi-Feed" has not been selected, rescan the pages where multi-feed is detected.

### **How to add the sound alarm**:

- 1. Click the Browse button on the right side of the speaker icon. The Open dialog box appears.
- 2. Choose your wave file.
- 3. Click the Open button. The wave file is added.

### **Units**

Defines the primary measurement system. **Inches, Millimeters,** and **Pixels** are available.

### **4.6.1 Relative to Document**

**Relative to Document:** (used for batches of same-sized documents)

This option allows you to crop different areas on your documents and deliver these images in B&W, Gray, or Color separately. For example, there are applications which require you to store the entire document in B&W and a part of the document in color to save storage space. This is useful for documents where a photograph, or signature appears in a consistent area on the document such as resumes, and so on.

The following procedure describes how to reproduce the entire document in B&W and a portion of document (picture) in color.

- 1. On the Paper tab, choose "Relative to Document" or "Fixed to Transport" from the Cropping option.
- 2. Choose your scan size from the Scan Area option. The selected scan size will be displayed in a red rectangular box. This is also the scan size of your entire document. (For example, ISO B5. If you have not chosen a scan area and leave the selection as None, then the default area will be the scanner's maximum.)

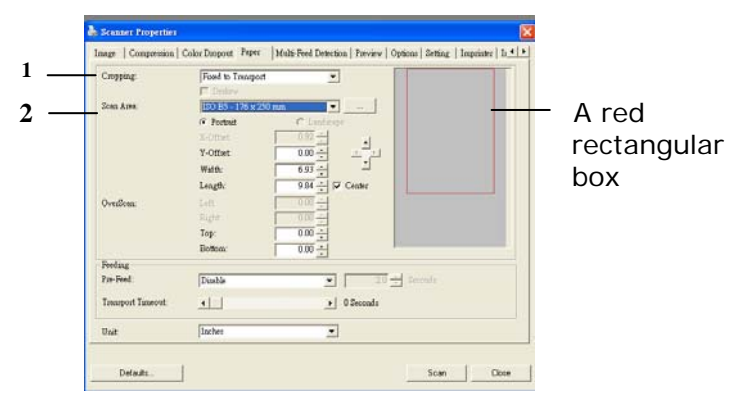
3. Click the Preview tab to display the Preview window. A black rectangular box appears to indicate the max. scan size your have just selected.

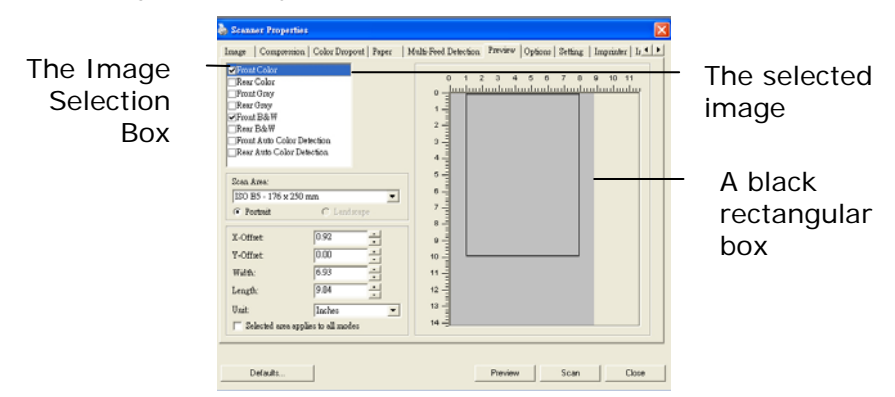

4. Click the Preview button to view the entire image in low resolution to correctly crop your relative scan area.

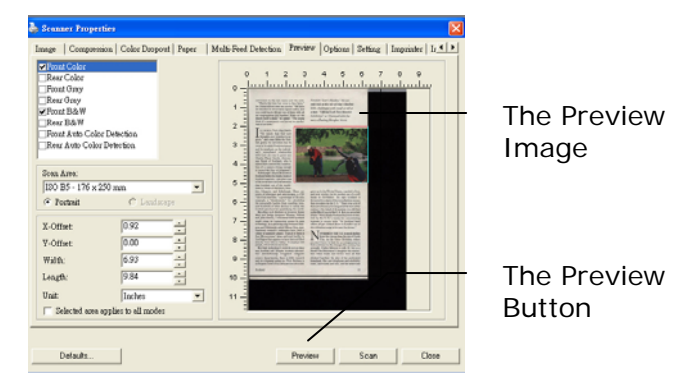

- 5. Select image type from the Image Selection box. The selected image will appear in highlighted color. (For example, Front Color)
- 6. Place your cursor on the Preview window and click your left mouse button. A cross sign will appear as illustrated. Create your relative scan size diagonally by dragging the left mouse button to your preferable size. The selected area will appear in a red box as illustrated.

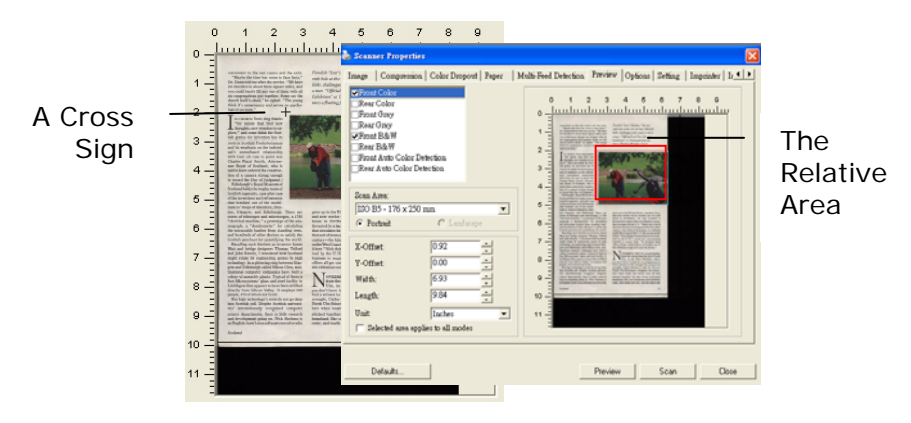

- 7. Check the B&W image from the Image Selection box to scan the entire document.
- 8. Click the Scan button to start scanning the document in two image types and sizes. (See the result in below.)

.<br>John Henrich Standard reenaus "Stot's Idaustes," the seo-<br>enth bole at the tile of Itlay's Machrie<br>links, challenges with rough as tall as<br>a man, "Official Loch Ness Monster a mar<br>Rohal " at Di annon

The entire document in B&W The relative area in color

#### **4.7 The Preview Tab**

The Preview tab allows you to preview (a low-resolution scan) your image before final scan. This preview image lets you allocate your scan area. You can choose your scan area by the "Scan Area" drop down list box or placing your cursor on the Display window and dragging it diagonally on the Display window. Then, a red rectangle box will appear to indicate the selected area.

Note: If you choose "Automatic Cropping" on the "Paper Tab", then to select a scan area on the Preview tab is not allowed.

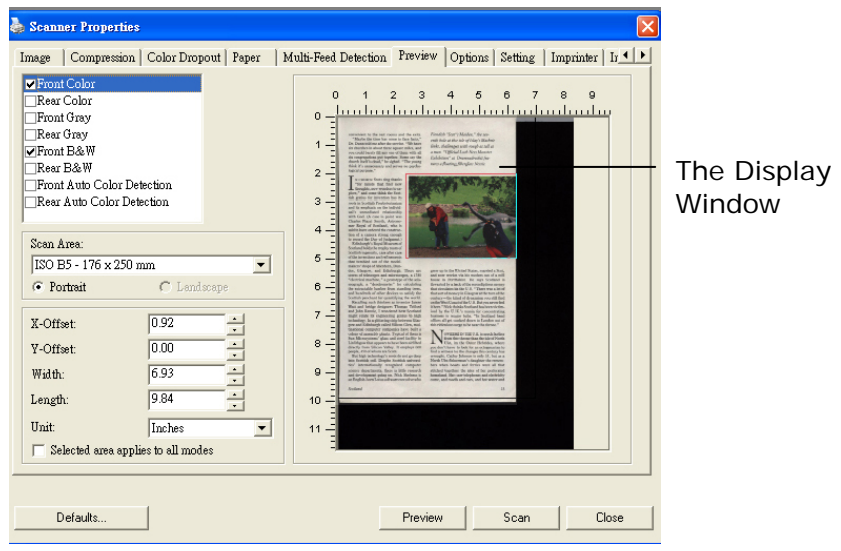

**The Preview Tab**

#### **4.8 The Options Tab**

The Options tab allows you to set following additional image processing settings.

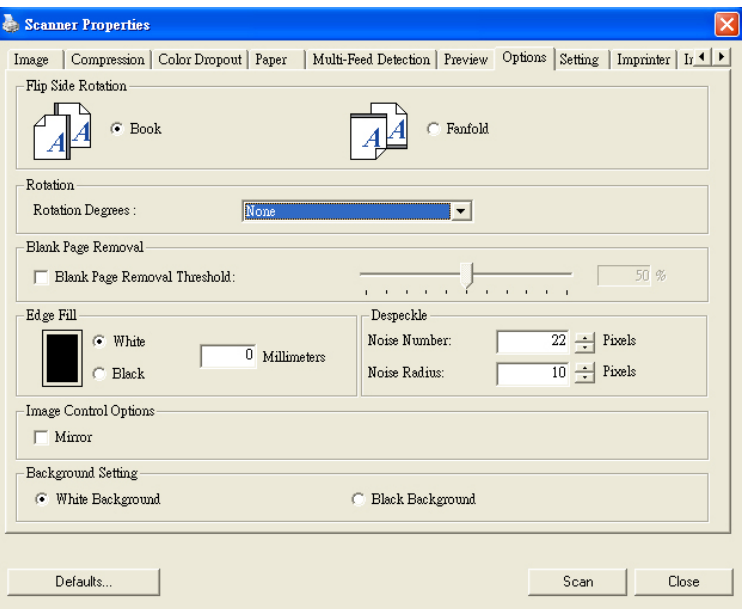

**The Option tab dialog box**

#### **Flip Side Rotation**  Select "fanfold" to rotate the image of the reverse side to 180 degrees.

This is applied to double-sided document which are viewed in portrait are sometime fed into the scanner in landscape or vice versa.

#### **Choice: Book, Fanfold.**

If "Book" is selected, the image of the reverse side will not be rotated.

The following illustration shows the documents which should be viewed in portrait are fed into the scanner in landscape

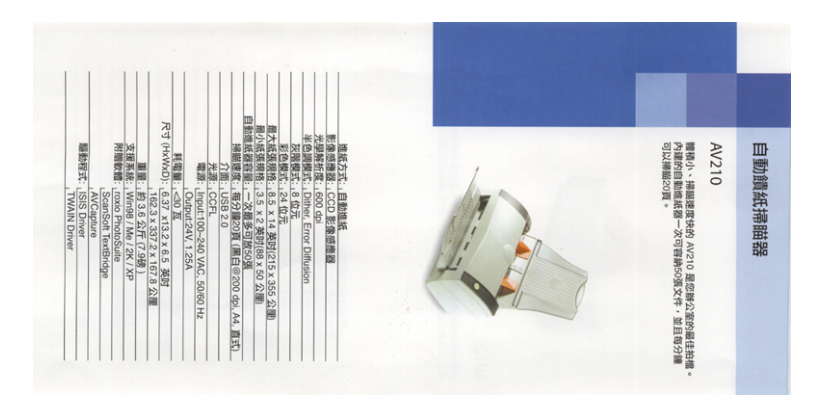

**Rotate Image** Choose the rotation angle from the drop down list if you wish to rotate your scanned image.

> **Choice: None, 90°CW(clockwise), 90°CCW(counter clockwise), 180°, Auto based on contents. Auto rotate every even page.**

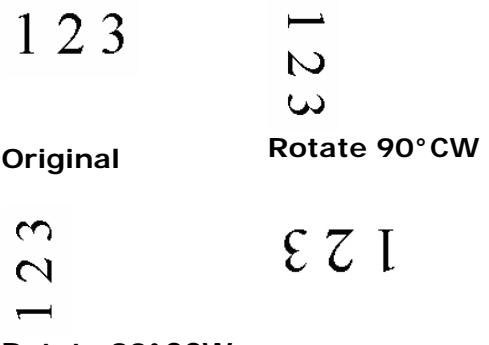

**Rotate 90°CCW Rotate 180°** 

**Auto based on contents**: When **Auto based on contents** is selected, images can be rotated to their proper orientations based on their contents.

#### **Auto rotate every even page:**

Automatically rotate 180**°** on every even page. This is especially useful when you scan the inside pages from a book. As a result, if you choose "Flatbed (book)" from the "Scan Source" option, "auto rotate every even page" will be selected as default.

#### **Note: This option varies based on type of scanner.**

#### **Blank Page Removal**  Check if you wish to remove the blank page and move the slider to the left or right to your desired threshold.

**Edge Fill**  Check White or Black if you wish to add white or black edge on the border of your scanned image. Enter the value from 0 to 5 mm. Default value is 0.

It was skill rebuves sky from the Lancadence of the 1970s, select trace back open tenetra,<br>String play and ROS Egipt Court's, Lobense the sight and the list. : Ministry in production (player) Court Four, Louis and the supple action of states.<br>Galle Provincianty Didialay survey of Lets The of the commonly offers another Social Cambridge (Fig. 2 Galle<br>Chicago and Court Four of th It was all respecting lines the turbulence of the UNSS, wites there had been bombe.<br>Ministering and ideological coeffice between the right and the left. .<br>And it was very feeling.<br>Controve had Jaken cars - Pints for the masses, Alfas far the sporty, Linkies by the ren. On every comer of the city where I liked areal phone and admini, now, cheese and wonderful Louise a service filter Sources been a strong scann of Kivily and Shouting<br>and a bounded for their alty temporary of the  $\Box$ and a fixed projection in their case of marking.<br>The basic mark is a broad that were company the chiefs of deeply, during which the rest of the projection into a<br>Linear term the projects. In Orders I had over 1960 from pat to security as well as broad theories of component counter deeply, denied with them on<br>Seattle likes but a broader Subject and beyon accel mass and s. -menter mor esta paraest un cesa in sua serie suas ratas para.<br>- Tomas due perse ago, así menoritas para serie la titula en la corre ny people spoka fictige.<br>- Mittiburuan agricultural es base un alemana su ago. Templat the years ago, not many brologies fixed in Daly and not many papels spoke flowing.<br>Imaginged not appeared to have any desire on to do. .<br>An use, in the printing actif, some mindle does focus as and user conline points and interaction of the mindle point of the state of the condition of .<br>Eut tox, in the gladatead work, were middle class Forners send incir childron pa<br>Historiches atholic so that they will grow up operate) line tuk tukerdy. The States Galver of one of any designant paramatics spatiates of their vehicles very in-The States father of one of my deaghter's classroom spass so his States shallow enty in erone:<br>In restaurant de música mo es diy málecter, il you tentale lite kialvas, dia pop e<br>You chan hanno.<br>You chan hanno. .<br>Eus als zumerste für weiters are ussein Radien but, if you look hez die seizweis, ite presie.<br>Eus als zumeig oot look ravisariles ihm leeuwels afformationen ar spagiledi zarbonalis art. ne o eus momme.<br>Ni tre une alt lite titat catanad rivalito chei e alment 25 voets 800 is sicsector no. ment and incomen.<br>And the way of the that scanned is .<br>World and ordinary 25 years ago is disapprenting The businesses that paid for it - that professor things that parallel upstited to they teaming.<br>The move and destated and well prints - are strongly to this paid a guarat childs.<br>AT MARK In the a Doma was and prints - are The businesses that paid for it - that crosscal things that prosts wasted to buy between<br>East paid and designed and well printed - are struggling to company against chalgo<br>consume too main those Minimum pyote<br>The ideas and methors, risk world bone apart the scaning shopping and sucking, when yo .<br>Microwine media<br>The wing and motives, who would have spent the energy shapping and conting, when yo .<br>Nacy of the unall food obtact they do not lives to us to vertise y more have a cool. Annu or io nelli maa.<br>Nahy of the Least Free Shape from do net hore line to visit any more have closed. Advents<br>and Winter Supply Datas Families sately scripting that morena baught in the supprisoner.<br>and secreci see in the microw men vormen up in den skiptname.<br>Somations at me way limit (mou con), it may all a posity believe wile side secolar 1 (moi<br>name chicken and copp. **Bookhouse as an any book**<br>Third Children and appli-<br>Things Children and appli-.<br>N HPRY, I stop at a pourity. Bubdier who sails excusers have me have one will make a stop just some the med. I have rever over any other than the chief media in the chief of the chief of the chief of the chief of the chief of the chief of the chief of the chief of the chief of the c The brother sells the not most sit a shop just across the read. I have never seen any other<br>realisement with thing when I have been buying my thicken. Ling online dealing this, with faulus, 7.18 in the eventy, the sixon is transcribeity dasco Ling before desing time, which is alless 2.30 in the exprise, the state is immediately copy **Original Edge Fill: 5mm (Black)** 

**Image Control Option**  Check the Mirror box if you wish to reverse the right and left side of your image.

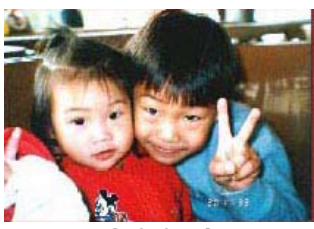

**Original** 

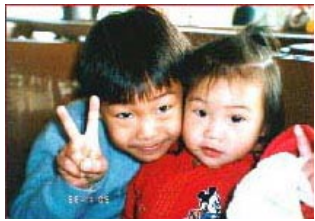

**The Mirror Effect** 

#### **Despeckle**

Occasionally small dots or specks appear in the background of a scanned image. Remove unwanted speckles provides a cleaner image for OCR (Optical Character Recognition) processing, and also helps to reduce compressed file size.

Define the speckles (also known as image noise) you wish to remove by specifying its number (size) and radius (range). The measuring unit is pixel. The higher the number, the more speckles will be removed.

 $\mathscr{F}_{\bm{t}}$  plague on thee! Hast thou never an eye in thy head? Canst not hear? -The First Part of King Henry the Fourth:  $2.1.26 - 27$ A carrier to Gadshill, the host of a tavern.

Before Despeckle (noise number:0, noise radius:1)

 $\widetilde{\mathscr{H}}$  plague on thee! Hast thou never an eye in thy head? Canst not hear? -The First Part of King Henry the Fourth:  $2.1.26 - 27$ A carrier to Gadshill, the host of a tavern.

After Despeckle (noise number:22, noise radius:10)

#### **Note:**

- The function is currently available for Black and White image only.
- To scan at rated speed, it is recommended to set the noise radius up to 10 pixels.

#### Background **Setting** This option allows you to set your scan background. **Choice: White Background, Black Background.**

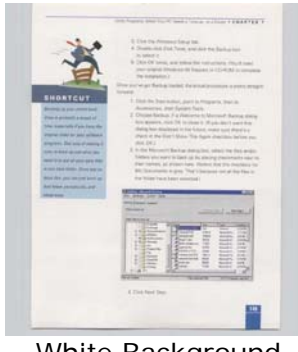

White Background

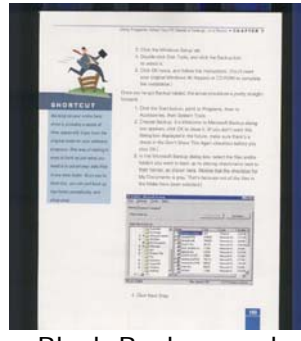

**Black Background** 

#### **4.9 The Setting Tab**

The Setting tab allows you to set the following settings:

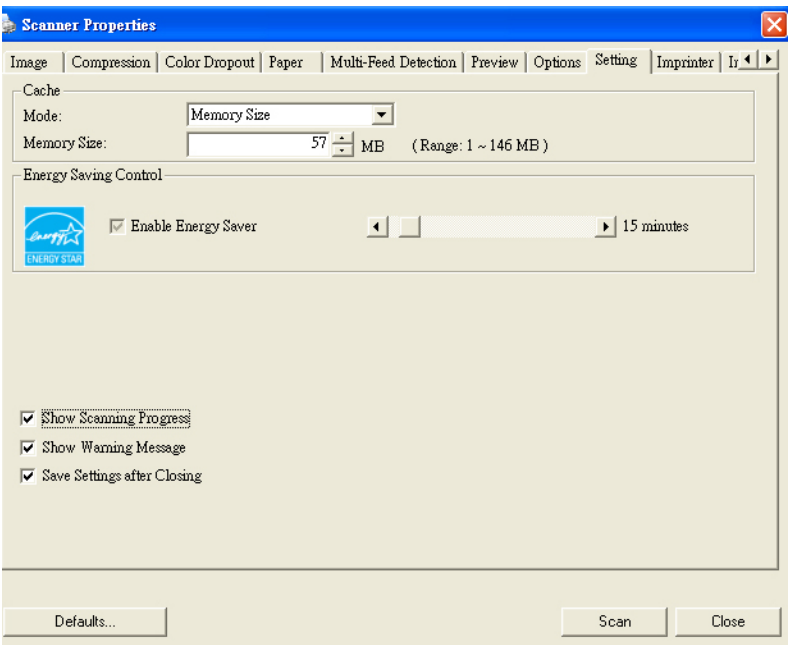

## **The Setting tab dialog box**

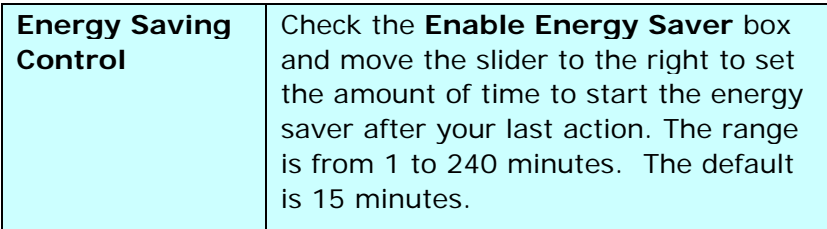

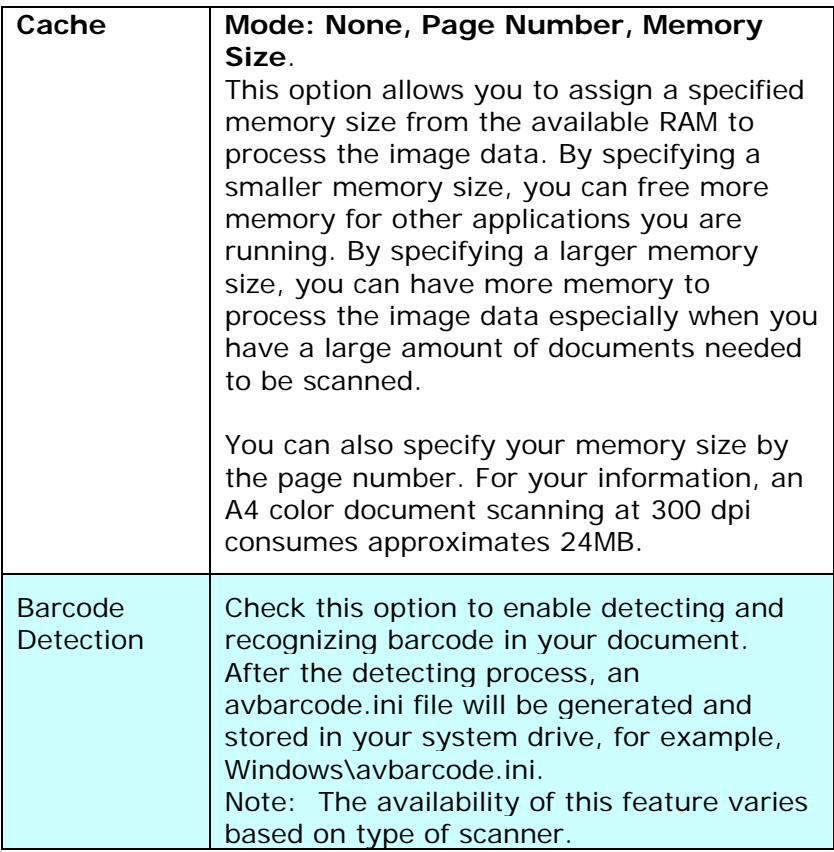

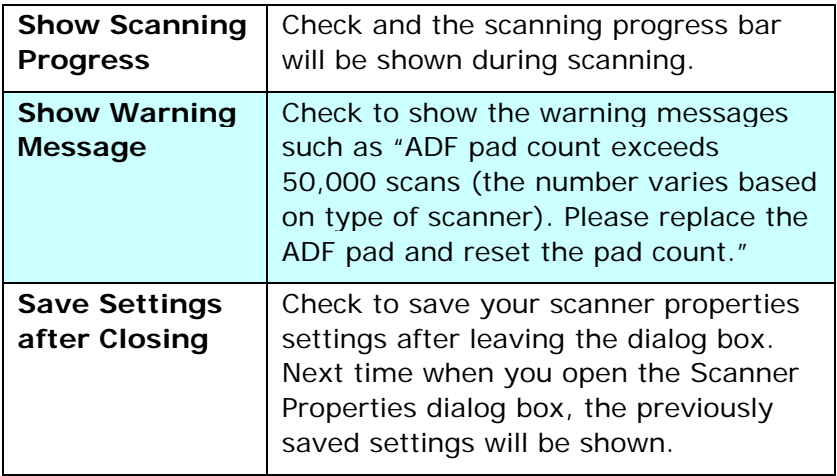

# **4.10 The Imprinter Tab**

The Imprinter tab allows you to print alphanumeric characters, date, time, document count and custom message on your scanned image if digital imprinter is selected or at the back of your document if external imprinter is selected.

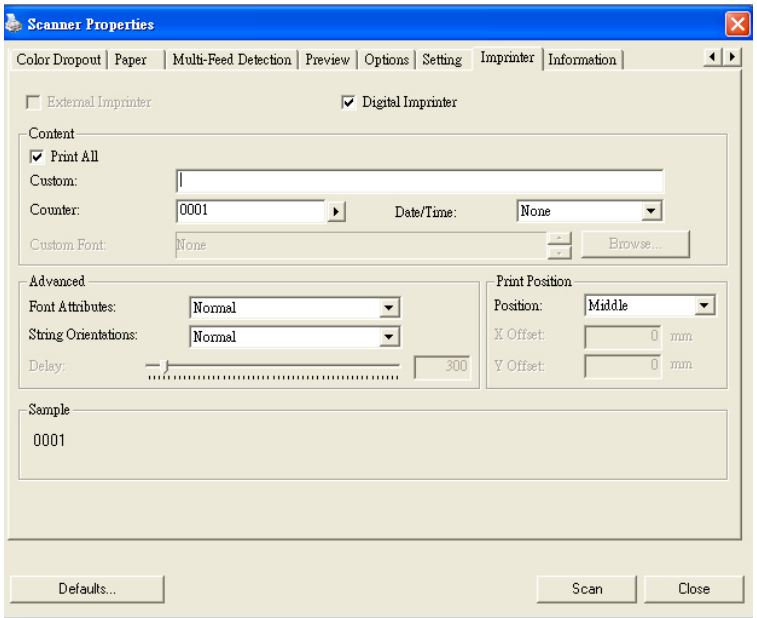

**Choice: External Imprinter, Digital Imprinter.** If you have installed an external imprinter, choose external imprinter. If you do not have an imprinter, choose digital imprinter. Note External Imprinter provides a vertical and rear-side print capability while digital printer provides a horizontal and frontside print capability.

## **Contents**

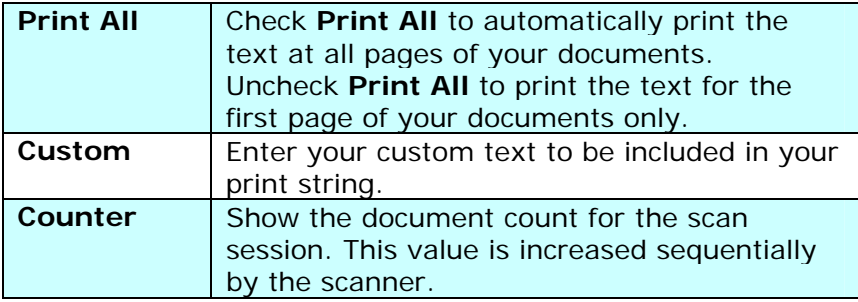

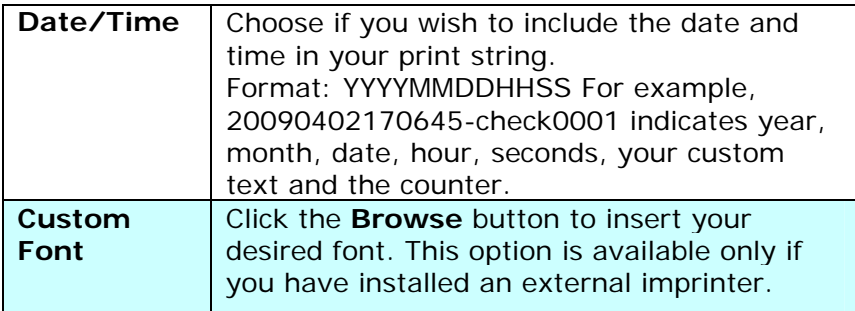

# **Advanced**

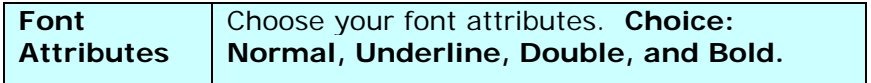

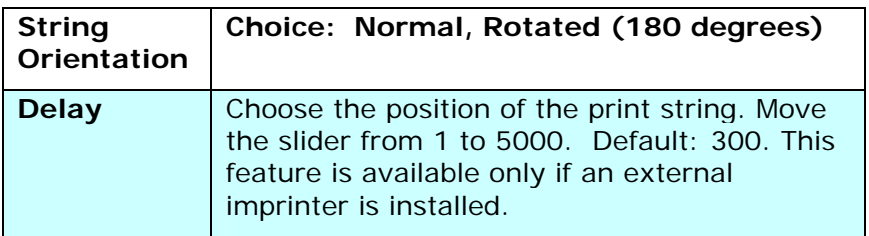

#### **Print Position**

Choose the position of your printed string. **Choice: Top, Middle, Bottom, Custom.** If Custom is selected, enter the X and Y offset value to specify the position.

# **4.11 The Information Tab**

The Information tab displays the following system and scanner information.

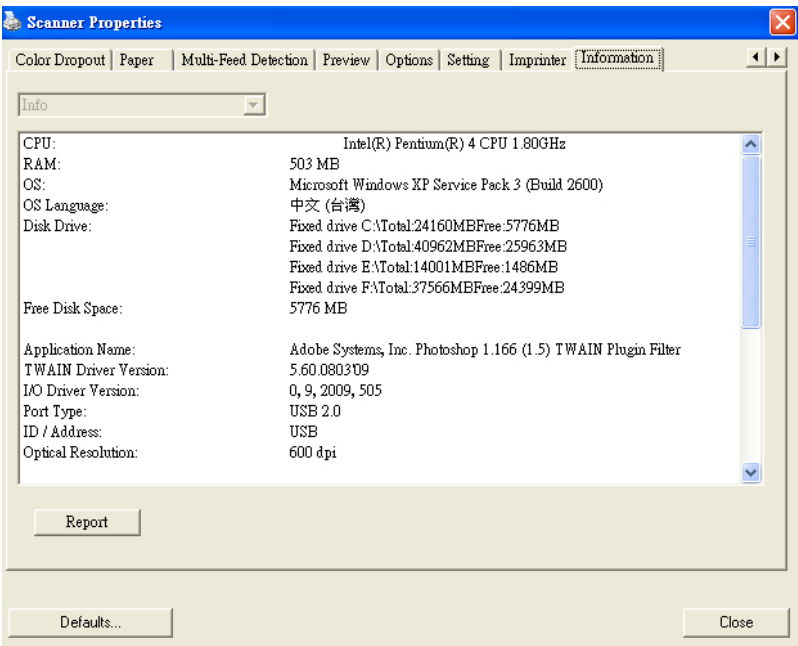

#### **The Information tab dialog box**

#### **The "Report" button**:

If you encounter any error message while using the scanner, click the Report button. A report.txt file (C:\AVxxx) will be generated. Please send this file to the nearest service center for trouble shooting.

#### **The "Reset Pad Count" button**」:

After scanning approximately 50,000 pages (the number varies based on type of scanner) through the Auto Document Feeder (ADF), the ADF pad may be worn out and you may experience problems with document feeding. In this case, it is highly recommended to replace the ADF pad with a new one. (Please refer to the manual for proper replacing procedure.) For ordering the ADF pad, please consult your nearest dealer. After replacing the ADF pad, click the "**Reset Pad Count**" button to reset the pad count.

#### **The "Reset Roller Count" button**」:

After scanning approximately 200,000 pages (the number varies based on type of scanner) through the ADF, the ADF roller may be worn out and you may experience problems with document feeding. In this case, it is highly recommended to replace the ADF roller with a new one. (Note the replacement of the ADF roller has to be performed only by authorized service center. Therefore, please return your scanner for roller replacement.) After replacing the ADF roller, click the "**Reset Roller Count**" button to reset the roller count.

#### **Note**:

The lifetime and the replacing procedure vary based on type of scanner. Please consult your nearest dealer for more details.

# **5. The ISIS Interface Operation**

The ISIS driver operation method is similar to the TWAIN's functions on the ISIS interface screen is briefly described as below:

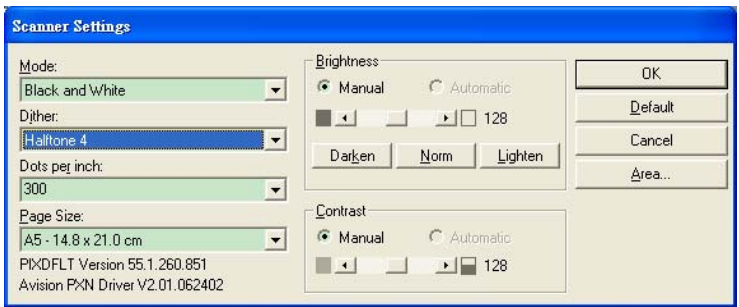

**Mode:** Select one of scan modes, including B&W, gray, color options.

**Dither:** 5 halftone levels available, can be disabled.

**Dots per inch:** Select your desired resolution.

**Paper Size:** Select your desired paper size.

**Brightness:** Adjust your scan image brightness or darkness.

**Contrast:** Adjust the range between the darkest and the lightest shades in the image.

**Default:** Click to reset all settings.

**Area:** Select your desired scan area or position.

# **6. Using The Button**

The convenient buttons and knob on the scanner is shown as below:

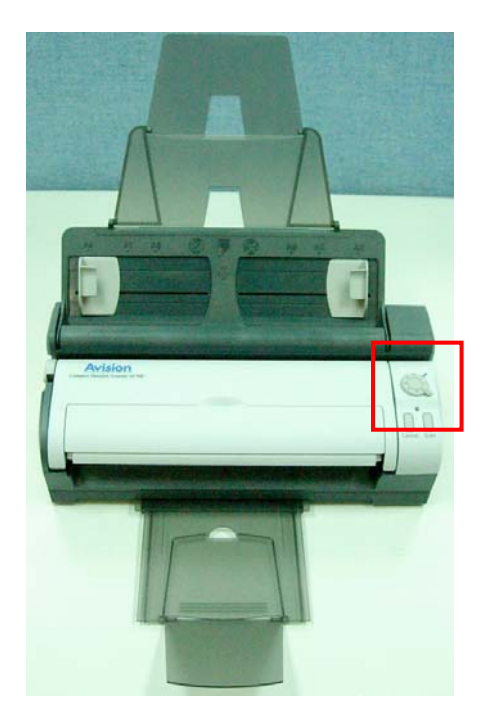

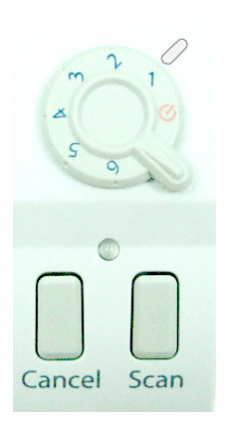

# **6.1 Installing Button Manager**

To use the buttons on the scanner, you need to install the Button Manager. To ensure the Button Manager work properly, please FIRST install Button Manager before installing the scanner driver.

Installing the Button Manager is easy. Insert the supplied CD to your CD-ROM drive and follow the instructions on the screen to complete the installation of the Button Manager.

Button Manager provides you an easy way to scan your document and then link the scanned image to your designated software application. All this can be done by a simple touch of the button on the scanner. Yet, before you scan, it is recommended to check the button configurations first to ensure a proper file format and a destination application.

## **6.2 Checking the Button Configurations Before Scanning**

- 1. Click the Scan button on the scanner.
- 2. The Button Panel is displayed in the Windows System Tray at the bottom right corner of your computer screen.

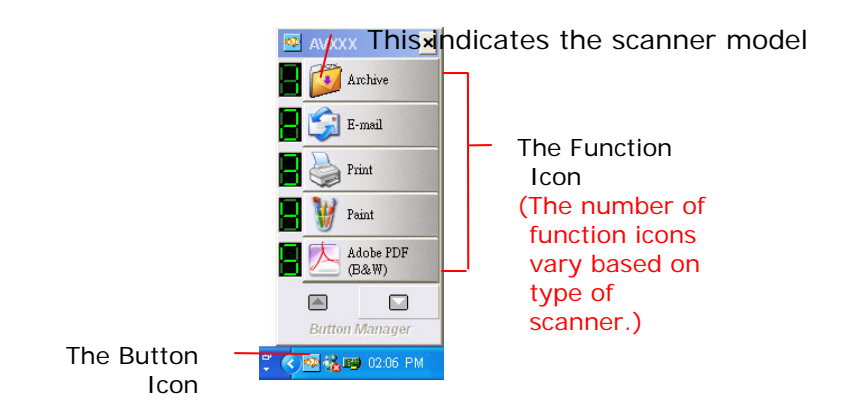

3. The Button Panel shows the first five scanning buttons. Right-click the button (function) you wish to check. The Button Properties window appears.

Click to select

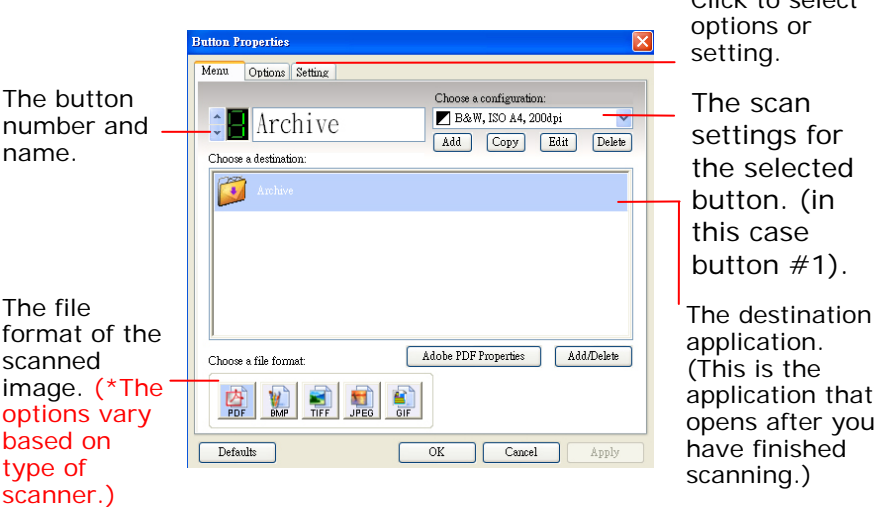

The default setting is indicated in highlighted color. If you wish to change the setting, use this window to reset the setting for the file format, destination application, or other scan settings. See "Configuring the Button" in the subsequent section to reset the settings.

4. Click the OK button to leave the window.

# **6.3 Scanning From One Touch of the Buttons**

- 1. Adjust the paper guide for the width of paper and load the document with their tops into the input tray.
- 2. Turn the knob on the scanner to select one of the number marks (1, 2, 3, 4, 5, 6). (For example, if you want to scan with button #4, which opens Microsoft Paint and displays the scanned image in the main window of Microsoft Paint, turn the knob to select the number mark, 4.)
- 3. Press the Scan button on scanner.
- 4. After the scanning is finished, the Microsoft Paint software will be launched and the scanned image appears in the main window of Microsoft Paint as helow

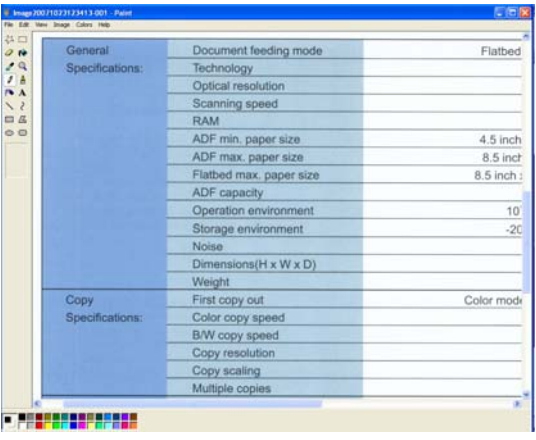

#### **Note:**

For details information on how to use the Button Manager, please refer to the user's manual in the supplied CD.

The knob on the scanner allows you to choose button  $# 1 - 6$ ; however, button  $# 7~$ -9 can be set only via the Button Manager software.

# **7. Care and Maintenance**

#### **7.1 Cleaning the Scanner Glass**

Both strips of glass in the scanner should be cleaned periodically. The two small strips of gray reflective material should lightly dusted if debris is present.

To clean the strips of glass, follow these steps:

1. Pull the release knob to open the front door.

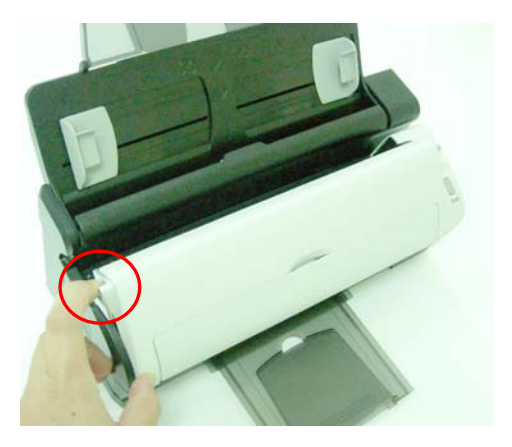

2. Clean the glass by using a soft and lint-free cloth wet with some isopropyl alcohol. (95%).

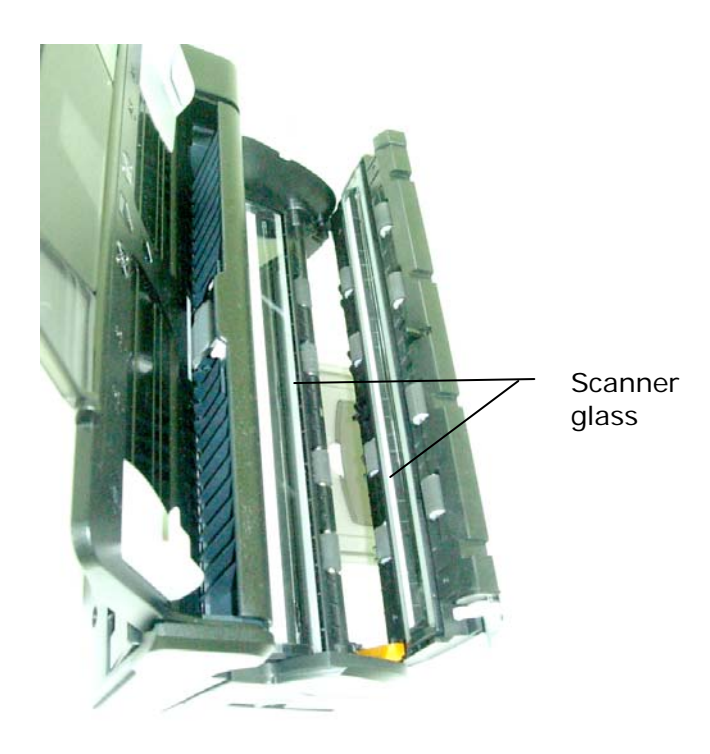

3. Close the front door.

# **7.2 Cleaning the rollers and ADF pad**

From time to time the pad assembly and feeding rollers may become contaminated with ink, toner particles or paper dust. In this case the scanner may not feed documents smoothly. If this occurs, please clean the rollers and ADF pad.

#### **To clean the feeding rollers,**

- 
- 1. Pull the release knob to open the front door.

2. Clean the feeding roller by using a soft, lint-free cloth wet with some isopropyl alcohol. (95%). While cleaning the rollers, avoid touching the sensor arm.

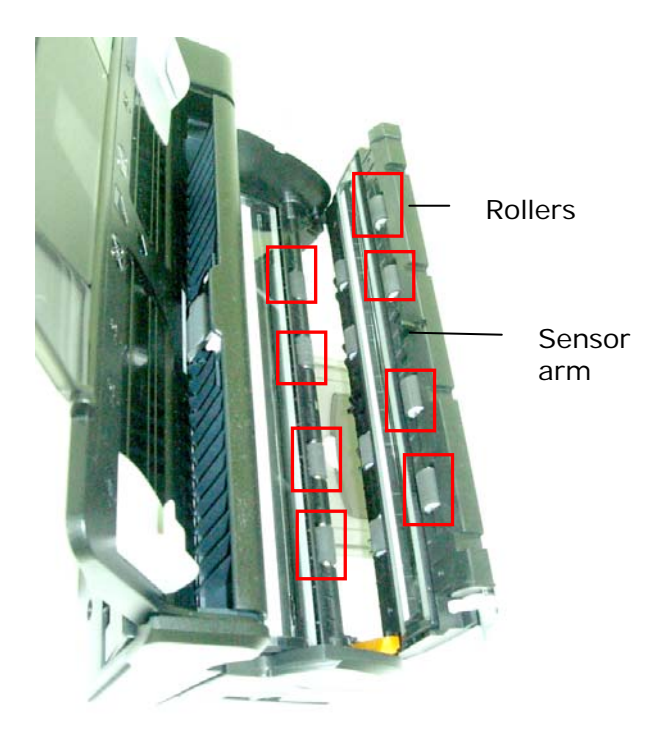

3. Close the scanner front door.

## **To clean the ADF roller and pad assembly,**

1. Pull the release knob to open the front door.

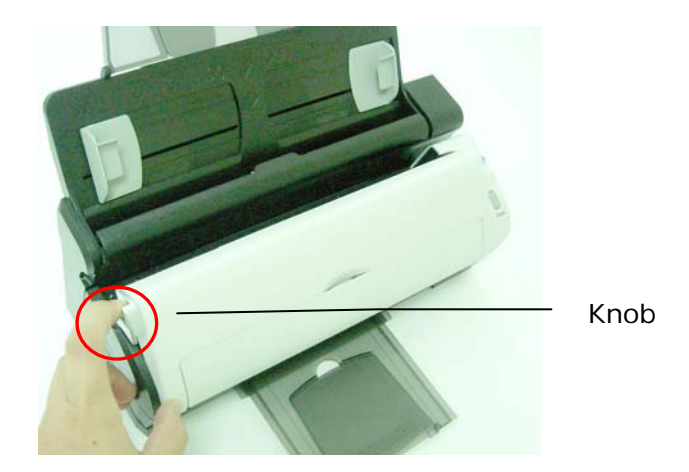

2. Press down the document feeder.

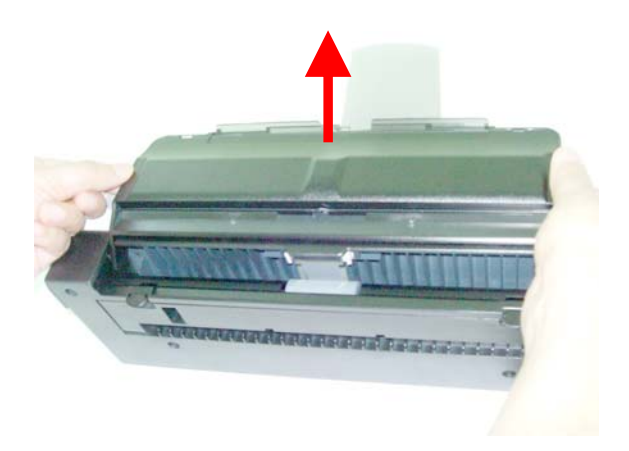

3. Press down two latches on the back of the automatic document feeder to open the rear cover.

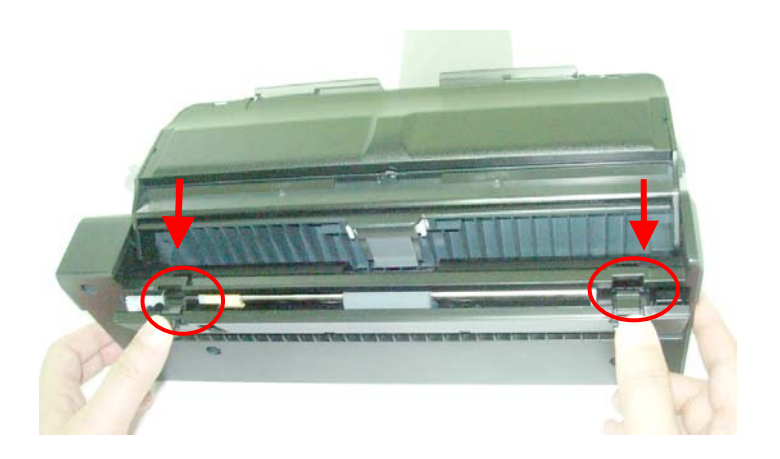

4. Clean the ADF roller and ADF pad by using a soft and lintfree cloth wet with some isopropyl alcohol (95%). When cleaning the ADF pad, avoid touching the metal part.

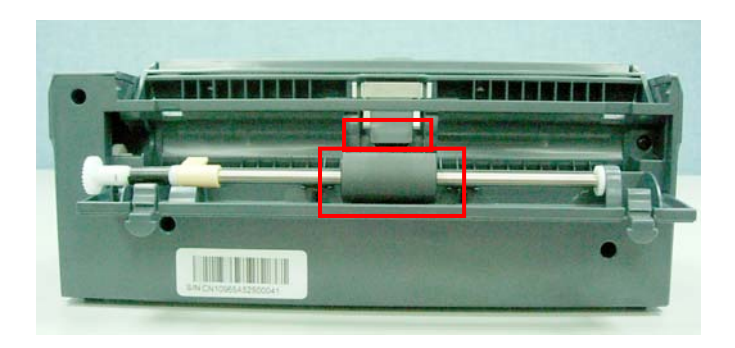

# **7.3 Replacing the ADF Roller**

Replace the ADF roller under the following conditions:

- 1. You experience repeated document jams and cleaning the ADF roller did not help.
- 2. As a guideline, replace the roller after about 100,000 scans. You may check the scan count with the Info tab on the scanner's TWAIN user interface.

#### **Disassembly Steps:**

1. Press down two latches on the back of the automatic document feeder to open the rear cover.

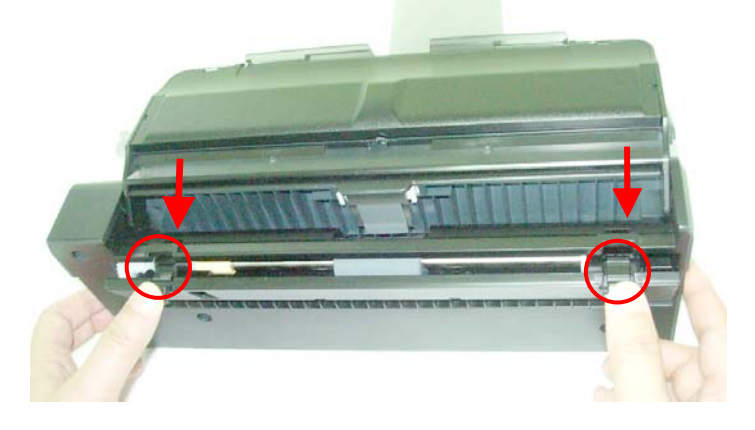

2. Move the yellow knob on the roller backward to the end to release the roller.

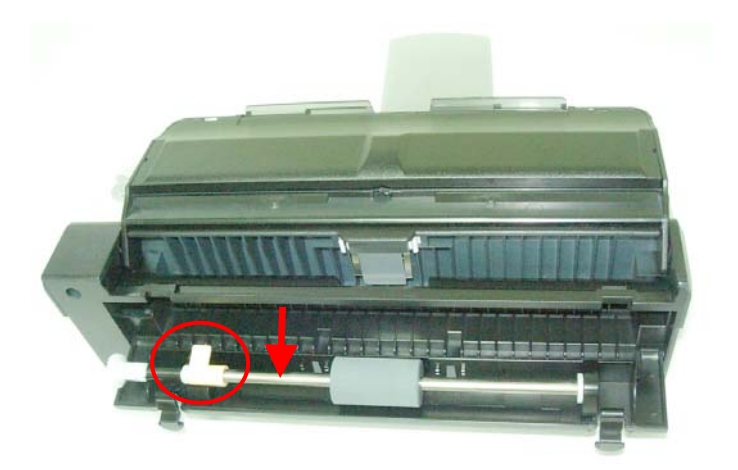

3. Remove the roller.

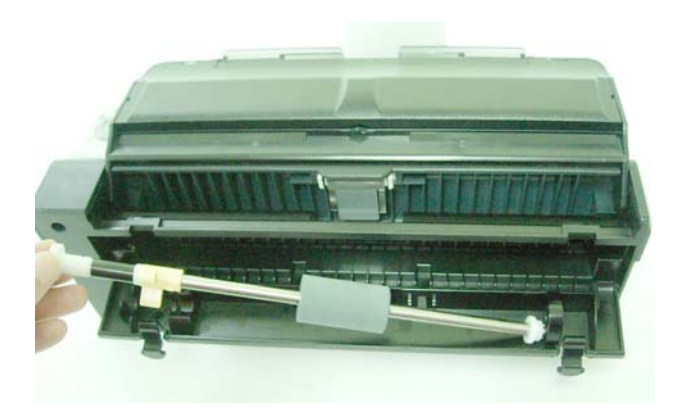

## **Installation Steps:**

1. Insert right end of the roller into the roller groove.

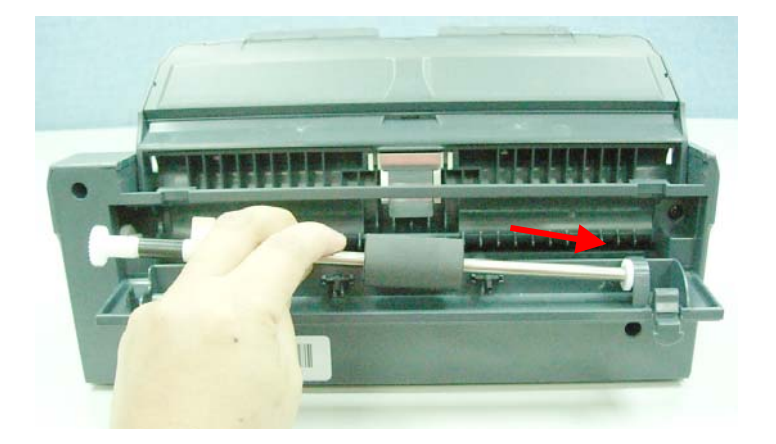

2. Move the knob of the roller forward as indicated. If successfully inserted, a snap in sound could be heard.

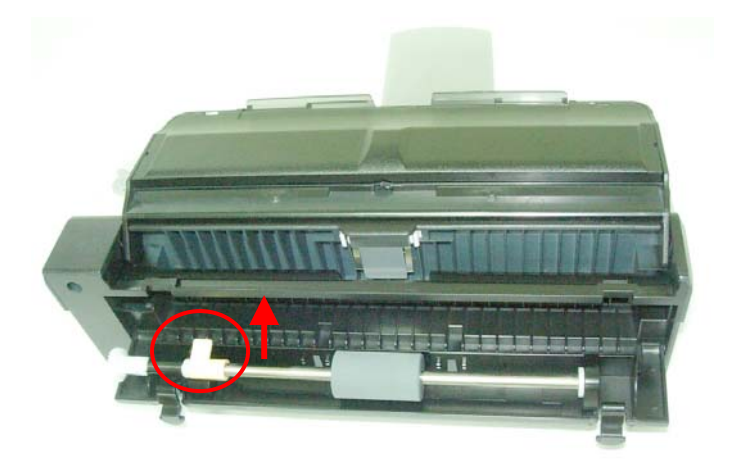

3. Close the rear cover by pushing two latches to its original positions.

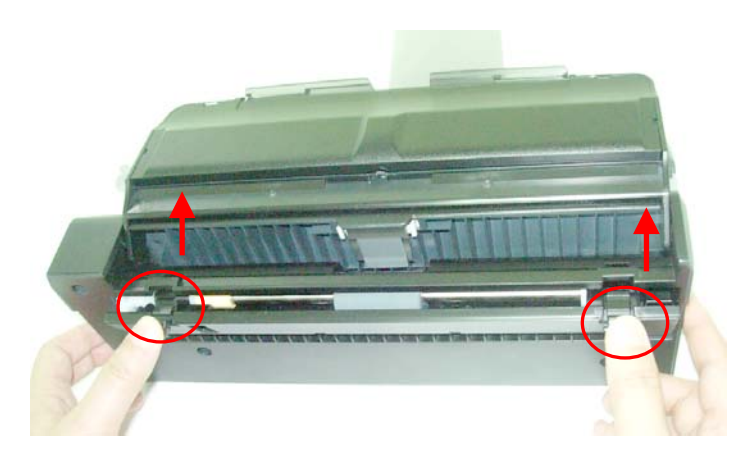

# **7.4 Replacing the ADF pad module**

Replace the ADF pad assembly under the following conditions:

- 1. You experience repeated document jams and cleaning the ADF pad did not help.
- 2. As a guideline, replace the pad assembly after about 20,000 scans. You may check the scan count with the **Info** tab on the scanner's TWAIN user interface.

#### **Disassembly Steps:**

1. Pull the release knob to open the front door.

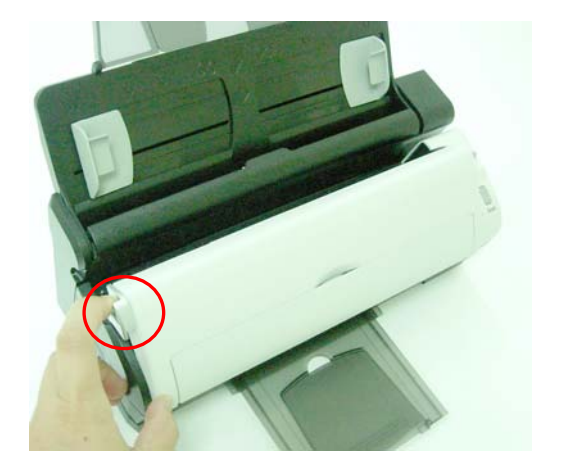

4. Press down the document feeder.

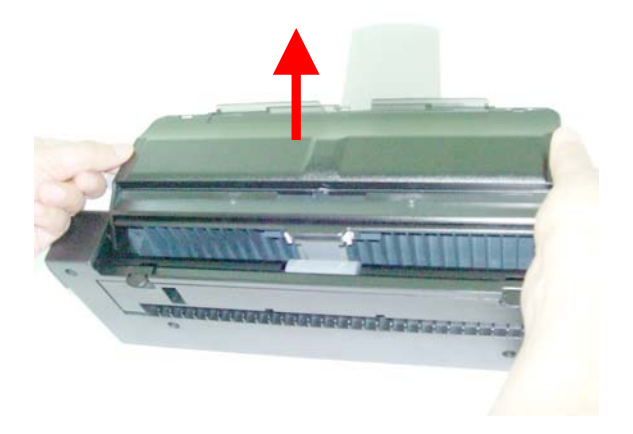

5. Press down two latches on the back of the automatic document feeder to open the rear cover.

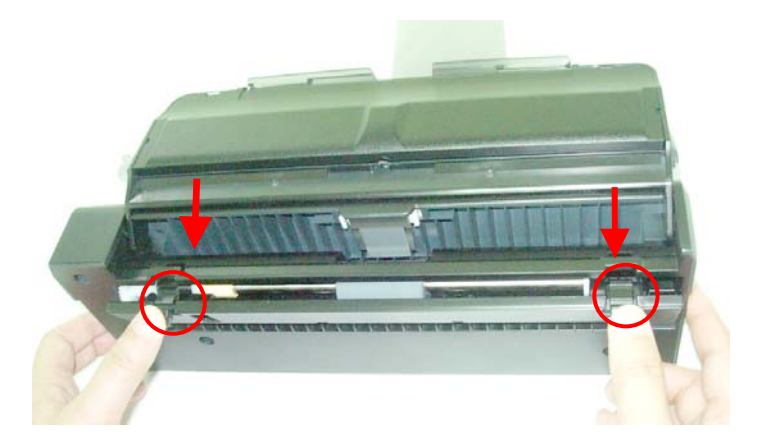
6. Use your fingers to hold and press two sides of the pad assembly to remove the pad assembly.

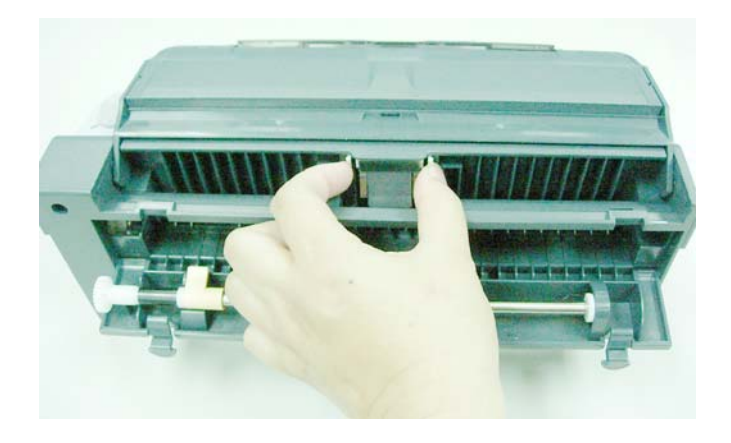

## **Installation Steps:**

Follow the reverse order of the disassembling steps to install the ADF pad.

# **8. Troubleshooting**

## **8.1 Clearing a Paper Jam**

In the event of a paper jam, follow the procedures below to remove the paper:

1. Pull the release knob to open the front door.

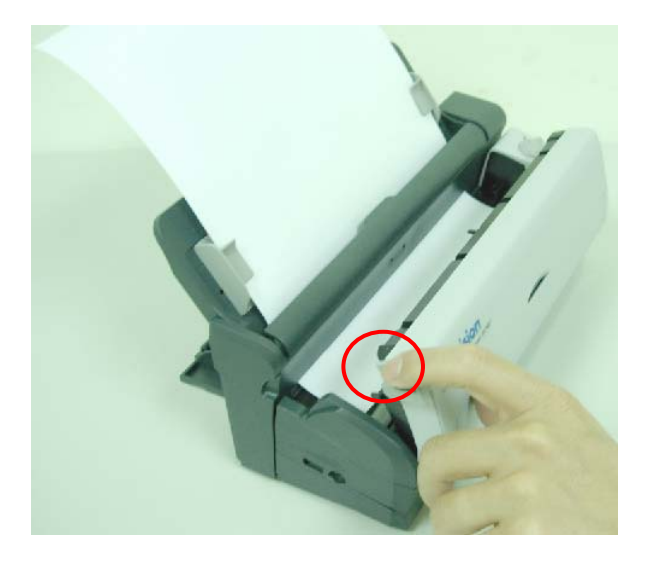

2. Press down two latches in the back of the automatic document feeder to open the rear cover.

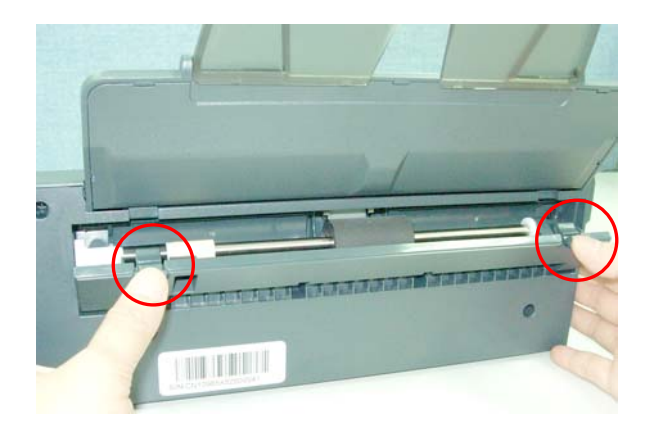

3. Carefully pull the paper out of the document feeder.

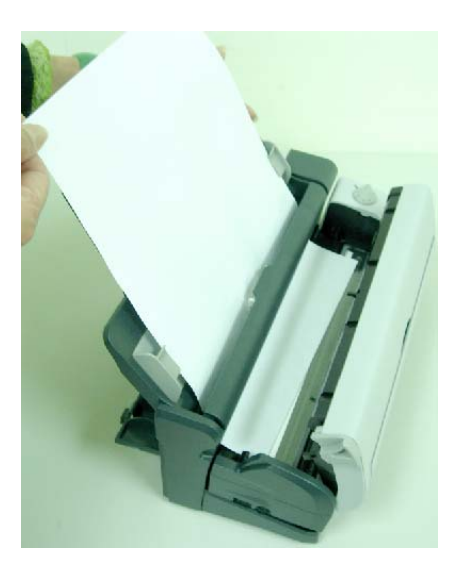

## **8.2 Frequently Asked Questions**

- **Question:** The scanned image always comes out to be too dark.
- **Answer:** 1) Use your application to modify the Gamma setting to 2.2 and 1.8 for your printer and monitor respectively. 2) Adjust Brightness setting from the TWAIN interface to get a brighter image.
- **Question:** The scanner works well except for the line art, the lines of which seem much thicker than the original.
- **Answer:** Increase the Brightness or adjust the Threshold setting to adjust the line art image.
- **Question:** Feeding paper from the ADF easily causes paper jam.
- **Answer:** Make sure to close the front paper tray. While the front paper tray is open, feeding paper from the automatic document feeder easily causes paper jam.

### **8.3 Technical Service**

Before contact Avision, please prepare the following information:

- Scanner serial & revision number (located on the bottom of the scanner);
- Hardware configuration (e.g., your host CPU type, RAM size, free disk space, display card, interface card);
- The name and version of your scanning software application;
- The version of your scanner driver.

Please call us at:

### **Headquarter**

**Avision Inc.**  No. 20, Creation Road I, Science-Based Industrial Park, Hsinchu 300, Taiwan, ROC TEL: +886 (3) 578-2388 FAX: +886 (3) 577-7017 E-MAIL: [service@avision.com.tw](mailto:service@avision.com.tw) Web Site: http://www.avision.com.tw

### **US and Canada Area**

**Avision Labs, Inc.**  6815 Mowry Ave., Newark CA 94560, USA TEL: +1 (510) 739-2369 FAX: +1 (510) 739-6060 E-MAIL: [support@avision-labs.com](mailto:support@avision-labs.com) Web Site: http://www.avision.com

# **9. Specifications**

## **All specifications are subject to change without notice.**

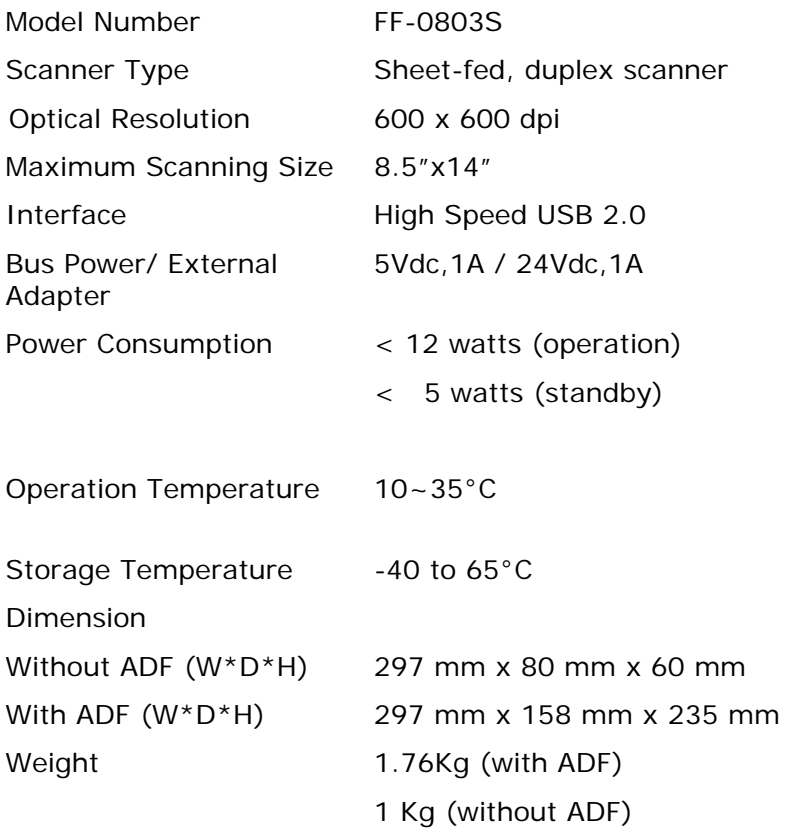

## **Index**

4-11 Additional Length Detection, 4- 31

**Energy Saving**, **4-46 Background Level**, **4-24** Background Setting, 4-45 Barcode,  $4-47$  F **Binarization** Dynamic Threshold, Fixed **Filter Threshold**, **4-24 Blank Page Removal**, **4-43 Brightness**, **4-12** G Button Panel, 6-2 Button Properties window, 6-3 G4, 4-21

## $\mathcal{C}$

**Calibration**, **4-48** I Color, 4-6 **Invert**, **4-14** Color Dropout Remove Red, Remove Green, Remove Blue, 4-23 **Color Matching**, **4-16** JPEG, 4-21 **Contrast**, **4-12 Cropping** Automatic, Fix to Transport,  $M$ EOP Detection, 4-27

default settings, 4-3

**Deskew**, **4-30** A **Document Type** Normal, Photo, Document,

## E

B **Edge Fill**, **4-44 Eject Paper Opposite**, **4-48 B&W**, **4-6**

Processing, 4-8 **Flip Side Rotation**, **4-41**

**Gray**, **4-6**, 4-11

Mirror, 4-44 **Multi-Feed Detection**, **4-31** D

O **Rotate Image**, **4-42**

## OverScan, 4-31

**Reset Pad Count** , **4-50** Reset Pad Count, 4-50 U<br>Reset Roller Count, 4-50 **Resolution**, **4-13** Ultrasonic Detection, 4-33

R **Scan Area**, **4-30**